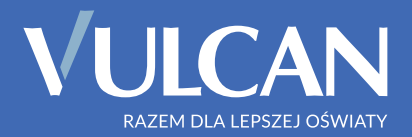

# Materiały szkoleniowe

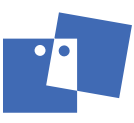

OŚRODEK DOSKONALENIA KADRY KIEROWNICZEJ OŚWIATY VULCAN AKREDYTOWANA PLACÓWKA DOSKONALENIA NAUCZYCIELI

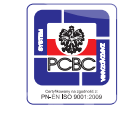

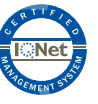

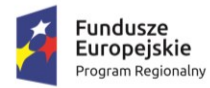

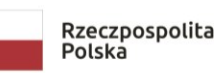

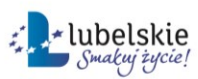

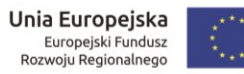

# Regionalny Program Operacyjny Województwa Lubelskiego na lata 2014 – 2020

Instruktaż w ramach projektu:

# "Opracowanie i wdrożenie zintegrowanego systemu informatycznego dla jednostek oświatowych miasta Lublin"

Obsługa dotacji dla jednostek prowadzonych przez podmioty inne niż JST. Korzystanie z podstawowych funkcji aplikacji Dotacje

Materiały dla uczestnika

Wykonawca:

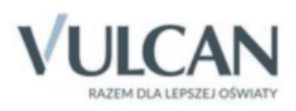

Publikacja dystrybuowana bezpłatnie.

© Copyright by VULCAN Wrocław, listopad 2019 ul. Wołowska 6 51-116 Wrocław tel./ faks 71 757 29 29 www.vulcan.edu.pl vulcan@vulcan.edu.pl

# Spis treści

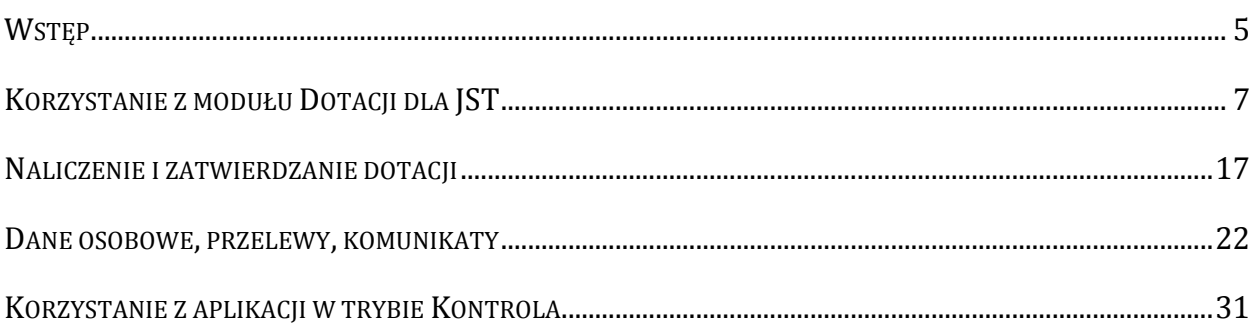

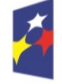

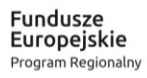

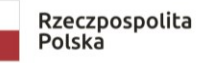

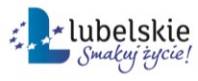

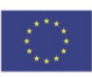

# <span id="page-6-0"></span>Wstęp

Witamy uczestników instruktażu "Obsługa dotacji dla jednostek prowadzonych przez podmioty inne niż JST. Korzystanie z podstawowych funkcji aplikacji Dotacje".

Instruktaż realizowany jest w ramach projektu "Opracowanie i wdrożenie zintegrowanego systemu informatycznego dla jednostek oświatowych miasta Lublin" dofinansowanego ze środków Europejskiego Funduszu Rozwoju Regionalnego w ramach Regionalnego Programu Operacyjnego Województwa Lubelskiego na lata 2014-2020.

Uczestnik instruktażu nabędzie wiedzę w zakresie:

- podstawowych funkcji aplikacji *Dotacje*,
- założenia kont dla użytkowników aplikacji *Dotacje,*
- przygotowania aplikacji do zbierania danych z dotowanych jednostek (wniosków sprawozdań z liczby uczniów, sprawozdań finansowych),
- poznania mechanizmów analizy zebranych danych: wniosków, sprawozdań, danych dotyczących uczniów, danych finansowych,
- przygotowania budżetu oraz naliczenia kwot dotacji,
- przygotowania przelewów z wypłatą dotacji,
- nadania polecenia przekazania środków,
- korzystania z mechanizmów umożliwiających naliczanie wyrównań wypłaconych dotacji.

Tematy i ćwiczenia oznaczone gwiazdką (\*) – w wypadku braku czasu na zajęciach – mogą być realizowane w ramach pracy własnej słuchaczy lub pokazu trenera.

Mamy nadzieję, że uczestnicy instruktażu zostaną zachęceni do korzystania z poznanych treści w pracy zawodowej.

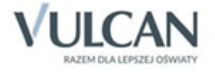

# <span id="page-8-0"></span>Korzystanie z modułu Dotacji dla JST

*Dotacje* to kompleksowe narzędzie do obsługi procesu dotowania szkół niepublicznych. Służy przede wszystkim do:

- zbierania wniosków o dotacje,
- planowania budżetu dotacji w oparciu o zebrane wnioski,
- zbierania sprawozdań o uczniach oraz (w oparciu o nie) naliczania i przekazywania dotacji,
- zbierania sprawozdań o wykorzystaniu przekazanych dotacji,
- bieżącej analizy wykonania budżetu przeznaczonego na dotacje,
- kontroli, czy ci sami uczniowie są wykazani przez różne szkoły,
- wszechstronnej analizy zgromadzonych danych.

Dostęp do aplikacji jest możliwy po wywołaniu odpowiedniej strony internetowej, zalogowaniu się

użytkownika i uruchomieniu programu za pomocą ikony **1949** zgodnie z uprawnieniami użytkownika zostanie uruchomiony *Moduł dla JST*.

### **Rola uprawniająca do korzystania z** *Modułu dla JST*

Dostęp do *Dotacji* zależy od przydzielonej użytkownikowi roli, z której wynika zakres uprawnień do czynności wykonywanych w jednym z modułów aplikacji.

Aby korzystać z *Modułu dla JST*, użytkownik musi mieć przypisaną rolę *Administrator JST* z grupy ról *Dotacje*, dzięki której ma pełne uprawnienia do wszystkich funkcji w obrębie tego modułu. Rola ta nie wymaga wskazania jednostki.

Użytkowników *Dotacji* dodaje administrator *Platformy VULCAN* (użytkownik, któremu została przypisana rola *Administrator* z grupy ról *Platforma)* oraz przypisuje im rolę uprawniającą do korzystania z aplikacji (zob. podręcznik użytkownika Platformy VULCAN ).

W sytuacji gdy do programu zaloguje się użytkownik, któremu zostały przypisane obydwie role uprawniające do korzystania z aplikacji (*Administrator JST* oraz *Pracownik dotowanej jednostki),* na ekranie pojawi się okno rozprowadzające, które umożliwia uruchomienie właściwego modułu:

- kliknięcie przycisku *Moduł dla JST* spowoduje wyświetlenie okna właściwego dla pracowników JST;
- kliknięcie przycisku *Moduł dla jednostek sprawozdawczych* spowoduje wyświetlenie okna właściwego dla pracowników dotowanych jednostek oświatowych.

# **Ćwiczenie 1.** Logowanie do aplikacji

Aby zalogować się do *Dotacji*, należy:

1. Uruchomić przeglądarkę internetową, a następnie w pasku adresu wpisać adres dostępu do Platformy VULCAN*.*

[www.vulcan.net.pl/jst/symbol\\_klienta](http://www.vulcan.net.pl/jst/symbol_klienta)

Symbolem klienta może być np. nazwa miasta, powiatu.

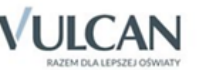

2. Na stronie startowej kliknąć przycisk Zaloguj się.

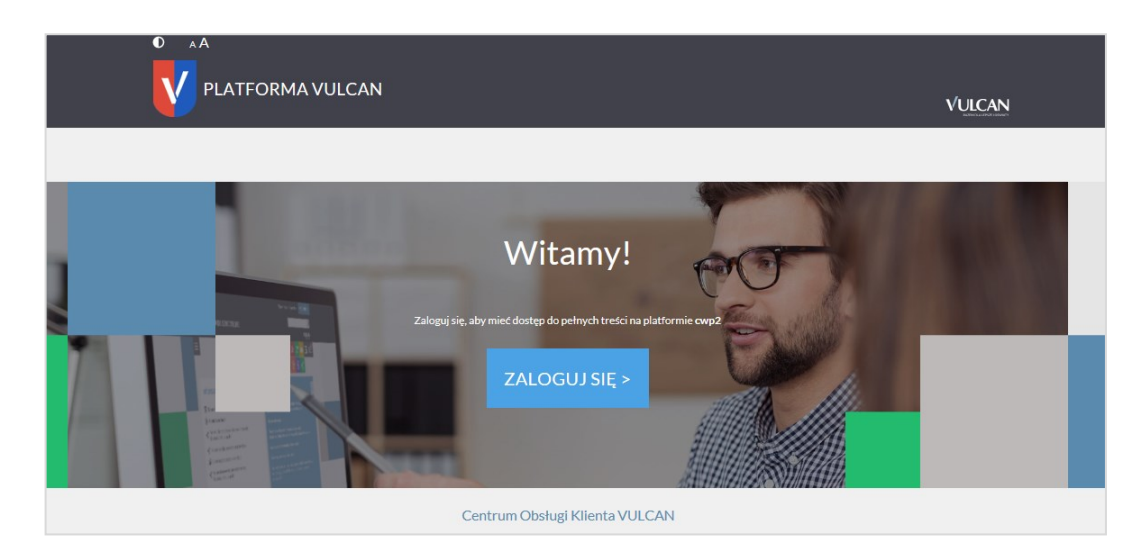

3. Wypełnić formularz logowania, podając wymagane dane.

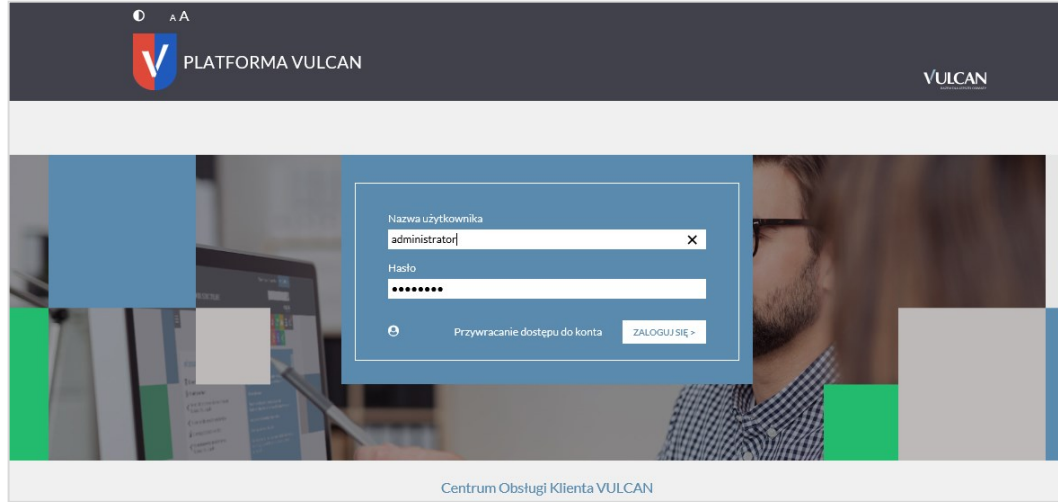

4. Na stronie startowej *Platformy VULCAN* uruchomić aplikację *Dotacje* klikając na pasku podręcznego menu ikonę programu *Dotacje* .

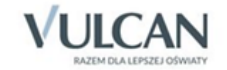

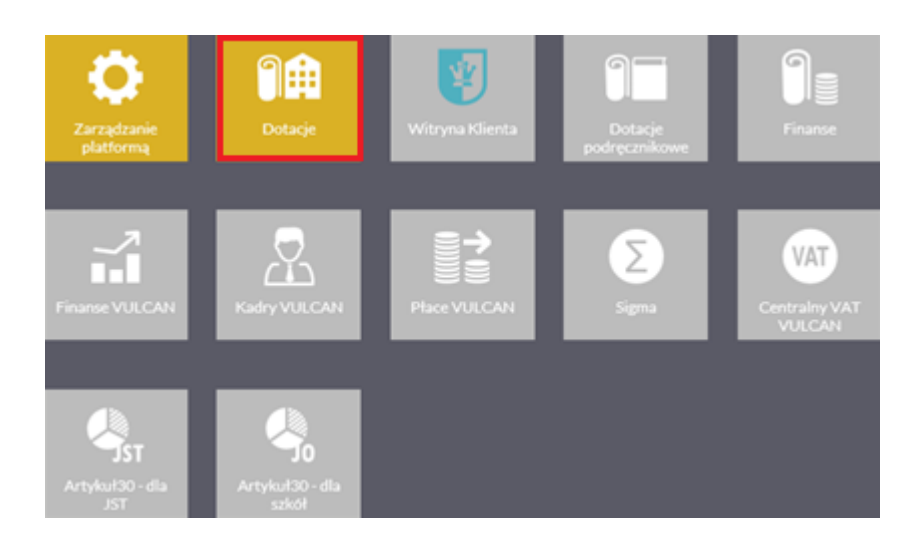

5. Uruchomić *Moduł [Dotacji] dla JST*.

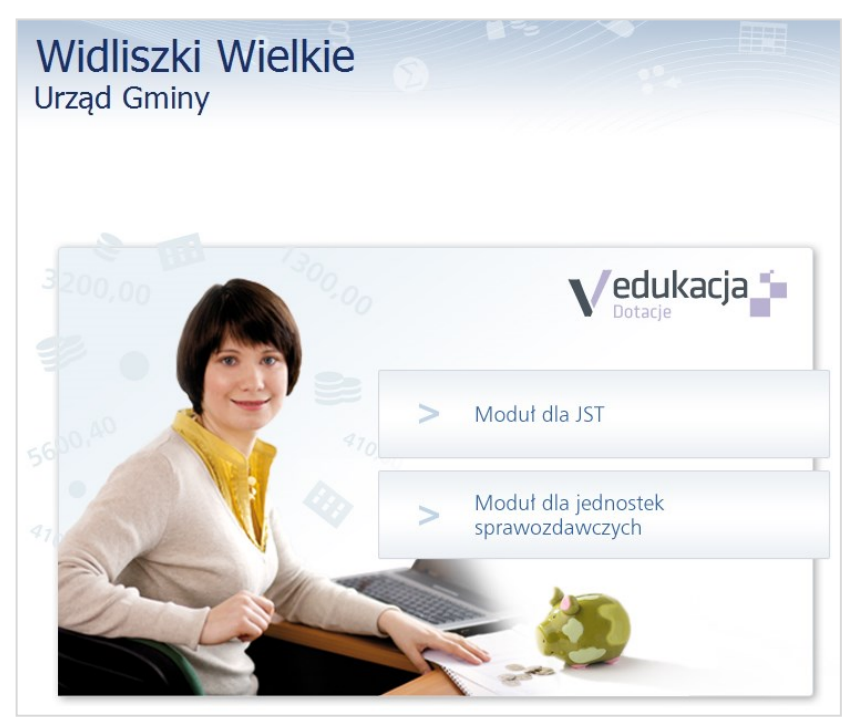

Rysunek 1. Dotacje – *Moduł dla JST* oraz *Moduł dla jednostek sprawozdawczych.*

# **Ćwiczenie 2.** Konfiguracja systemu

Zanim pracownicy dotowanych placówek przystąpią do składania wniosków o dotacje, sprawozdań z liczby uczniów oraz sprawozdań finansowych, pracownik JST musi odpowiednio skonfigurować aplikację. Należy określić, które jednostki oświatowe są dotowane oraz przygotować parametry i pozycje słowników niezbędne do poprawnego przebiegu procesu zarządzania dotacjami, m.in.:

- zdefiniować rodzaje dotowanych działalności i dodatkowe powody zwiększenia dotacji dla niektórych uczniów;
- określić termin składania miesięcznych sprawozdań z liczby uczniów;
- określić termin i częstość składania sprawozdań finansowych z rozliczenia wykorzystanych dotacji oraz przygotować szablon wypełnianego sprawozdania;

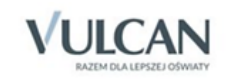

• określić parametry naliczania dotacji.

| Idž do<br>Obsługa dotacji<br>Konfiguracja<br>Dane  | Wydruki i eksport danych   | Komunikaty   | Pomoc        |                  |               |                |             |               |                | Anna Gniewko         |
|----------------------------------------------------|----------------------------|--------------|--------------|------------------|---------------|----------------|-------------|---------------|----------------|----------------------|
| ł.<br>8                                            |                            |              |              |                  |               |                |             |               |                | <sup>a</sup> Wyloguj |
| 1176<br><b>Jednostki</b><br>Parametry<br>Parametry |                            |              |              |                  |               |                |             |               |                |                      |
| i słowniki<br>naliczania dotacji                   |                            |              |              |                  |               |                |             |               |                |                      |
| Słowniki<br>+ Dodaj                                |                            |              |              |                  |               |                |             |               |                |                      |
| Rodzaje dotowanej działalności                     |                            |              |              |                  |               |                |             |               |                |                      |
| Grupy dodatkowych powodów dotacji                  | Nazwa                      | Kod          | Wymaga gminy | Wymaga obecności | Wymaga specja | Wymaga poziomu | Pozwala odd | Ten sam uczeń | Uwagi o uczniu | Konto ma             |
| Dodatkowe powody dotacji                           | v<br>Internat              | Int          | Nie          | Nie              | <b>Nie</b>    | <b>Nie</b>     | Tak         | <b>Nie</b>    | <b>Nie</b>     |                      |
| 2adania                                            | Klasa zerowa przy szkole   | KZ-SP        | Tak          | Nie              | <b>Nie</b>    | <b>Nie</b>     | Tak         | <b>Nie</b>    | Nie            |                      |
| Rodzaje wydatków                                   | Liceum ogólnokształcące    | LOdM         | <b>Nie</b>   | Tak              | <b>Nie</b>    | <b>Nie</b>     | Tak         | <b>Nie</b>    | <b>Nie</b>     |                      |
| <b>Działy</b>                                      | Liceum ogólnokształcace s  | LOSdD        | <b>Nie</b>   | <b>Nie</b>       | <b>Nie</b>    | <b>Nie</b>     | Tak         | <b>Nie</b>    | <b>Nie</b>     |                      |
| Rozdziały                                          | Liceum ogólnokształcace z  | LOZdD        | <b>Nie</b>   | Nie              | Nie           | <b>Nie</b>     | Tak         | <b>Nie</b>    | <b>Nie</b>     |                      |
| <b>Paragrafy</b>                                   | Liceum ogólnokształcęce    | LOUZdD_      | Nie          | <b>Nie</b>       | <b>Nie</b>    | <b>Nie</b>     | Tak         | <b>Nie</b>    | Nie            |                      |
| Konta Ma                                           | Medyczne studium zawod     | MSZ          | Nie          | <b>Nie</b>       | Nie           | <b>Nie</b>     | Tak         | <b>Nie</b>    | <b>Nie</b>     |                      |
| Konta Wn                                           | Niepełnoletni w niepublicz | NwNGdD       | Nie          | Tak              | <b>Nie</b>    | <b>Nie</b>     | Tak         | <b>Nie</b>    | Nie            |                      |
| <b>Poziomy</b>                                     | Niepubliczna szkoła podst  | NSP-OO       | Nie          | Nie              | <b>Nie</b>    | Nie            | Tak         | <b>Nie</b>    | <b>Nie</b>     |                      |
| Specjalności                                       | Niepubliczna szkoła podst  | <b>NSP</b>   | <b>Nie</b>   | <b>Nie</b>       | <b>Nie</b>    | <b>Nie</b>     | Tak         | <b>Nie</b>    | <b>Nie</b>     |                      |
| <b>Parametry</b>                                   | Niepubliczna szkoła police | <b>NSP</b>   | <b>Nie</b>   | <b>Nie</b>       | <b>Nie</b>    | <b>Nie</b>     | Tak         | <b>Nie</b>    | <b>Nie</b>     |                      |
| Konfiguracja sprawozdań finansowych                | Niepubliczne gimnazjum (   | <b>NG-OO</b> | <b>Nie</b>   | <b>Nie</b>       | Nie           | <b>Nie</b>     | Tak         | <b>Nie</b>    | Nie            |                      |
|                                                    | Niepubliczne gimnazjum     | NG_          | <b>Nie</b>   | <b>Nie</b>       | <b>Nie</b>    | <b>Nie</b>     | Tak         | <b>Nie</b>    | <b>Nie</b>     |                      |
|                                                    | Niepubliczne liceum ogóln  | NPL-M        | Nie          | Nie              | Nie           | Nie            | Tak         | <b>Nie</b>    | <b>Nie</b>     |                      |

Rysunek 2. Konfiguracja systemu.

#### **Jednostki**

*Dotacje* jako aplikacja zintegrowana *Platformą VULCAN* pobiera jednostki oświatowe z rejestru szkół, który jest składową platformy. Rejestr gromadzi podstawowe dane opisujące wszystkie samodzielne jednostki oświatowe (tzw. jednostki sprawozdawcze w rozumieniu ustawy o systemie informacji oświatowej) w jednostce samorządu terytorialnego oraz uwzględnia ich struktury organizacyjne. *Dotacje* pobierają z rejestru szkół jedynie te jednostki, którym przypisano w danych inny organ prowadzący niż jednostka samorządu terytorialnego wypłacająca dotacje, będąca właścicielem danej platformy.

Zmian w danych rejestru szkół może dokonywać administrator platformy, wybierając z menu pozycję Zarządzanie platformą, a następnie z rozwijalnej listy pozycję Struktura organizacyjna. Pojawi się drzewo zawierające informacje o zarejestrowanych jednostkach oświatowych. Klikając w pozycje drzewa można dotrzeć do umieszczonych w rejestrze informacji o wybranej jednostce oraz je zmodyfikować, m.in. przypisując odpowiedni organ prowadzący.

| Rejestr użytkowników<br>Rejestr jednostek             | Centralne słowniki<br>Rejestry                                                      |                   |                                        |                          |           | Anna Gniewko                                      |
|-------------------------------------------------------|-------------------------------------------------------------------------------------|-------------------|----------------------------------------|--------------------------|-----------|---------------------------------------------------|
| 户<br><b>URIAN</b><br>Prowadzone<br>Urząd<br>przez JST | R<br>m<br>Nicoświatowe<br><b>Nieprowadzone</b><br>Organy<br>przez JST<br>prowadzące |                   |                                        |                          |           | <b>a</b> Wyloguj<br><b>ID</b> Pomoc<br>Start<br>Λ |
| <b>BIC</b> Aktywne                                    | Kryteria wyszukiwania                                                               |                   |                                        |                          |           | 図                                                 |
| <b>B</b> Przedszkola                                  |                                                                                     | $\times$ $\times$ |                                        |                          |           | $\times$ $\times$                                 |
| <b>BILL</b> Szkoły podstawowe<br>Gimnazia             | Typ:                                                                                |                   | Miejscowość:                           | $\mathbf{v}$ x<br>Ulica: |           | Q Szukaj                                          |
| Szkoły ponadgimnazjalne                               |                                                                                     |                   |                                        |                          |           |                                                   |
| Samodzielne nie-szkoły                                | Wpisz, by wyszukać                                                                  |                   |                                        |                          |           | <b>EB</b> Drukut                                  |
| <b>B</b> Zespoły                                      | Nazwa                                                                               | Skrót $-$         | Organ prowadzący                       | <b>REGON</b>             | Działa od | Działa do                                         |
| Inne złożone jednostki                                | Centrum Kształcenia Praktycznego<br>⋤                                               | <b>CKP</b>        | Urząd Gminy Widliszki Wielkie          | 12345024500000           |           |                                                   |
|                                                       | Ģ<br>Centrum Kształcenia Ustawicznego                                               | <b>CKU</b>        | Urzad Gminy Widliszki Wielkie          | 12345023900000           |           |                                                   |
|                                                       | Ģ,<br>Publiczne Gimnazjum Nr 1                                                      | Gim1              | Urząd Gminy Widliszki Wielkie          | 12345029700000           |           |                                                   |
|                                                       | ⋤<br>Publiczne Gimnazium Nr 2                                                       | Gim <sub>2</sub>  | Urząd Gminy Widliszki Wielkie          | 12345028000000           |           |                                                   |
|                                                       | ⋤<br>Publiczne Gimnazjum Nr 3                                                       | Gim <sub>3</sub>  | Urzad Gminy Widliszki Wielkie          | 12345027400000           |           |                                                   |
|                                                       | Œ<br>Publiczne Gimnazjum Nr 4                                                       | Gim4              | Urząd Gminy Widliszki Wielkie          | 12345026800000           |           |                                                   |
|                                                       | v<br>III Liceum Ogólnokształcace                                                    | IIILO             | Urzad Gminy Widliszki Wielkie          | 12345020000000           |           |                                                   |
|                                                       | ₩<br>II Liceum Ogólnokształcace                                                     | IILO              | Urzad Gminy Widliszki Wielkie          | 12345009600000           |           |                                                   |
|                                                       | I Liceum Ogólnokształcące<br>Œ                                                      | IЮ                | Urząd Gminy Widliszki Wielkie          | 12345004400000           |           |                                                   |
|                                                       | ⋤<br>Mielskie Przedszkole Nr 1                                                      | MP1               | Urzad Gminy Widliszki Wielkie          | 12345014000000           |           |                                                   |
|                                                       | Œ<br>Mielskie Przedszkole Nr 2                                                      | MP <sub>2</sub>   | Urząd Gminy Widliszki Wielkie          | 12345015600000           |           |                                                   |
|                                                       | v<br>Mielskie Przedszkole Nr 3                                                      | MP3               | Urząd Gminy Widliszki Wielkie          | 12345016200000           |           |                                                   |
|                                                       | ⋤<br>Mielskie Przedszkole Nr 4                                                      | MP4               | Urzad Gminy Widliszki Wielkie          | 12345017900000           |           |                                                   |
|                                                       | Œ<br>Poradnia Psychologiczno-Pedago                                                 | <b>PPP</b>        | Urząd Gminy Widliszki Wielkie          | 12345025100000           |           |                                                   |
|                                                       | Œ<br>Specialny Ośrodek Szkolno-Wych                                                 | SOSW              | Urzad Gminy Widliszki Wielkie          | 12345005000000           |           |                                                   |
|                                                       | Œ<br>Szkoła Podstawowa Nr 1                                                         | SP1               | Urząd Gminy Widliszki Wielkie          | 12345002100000           |           |                                                   |
|                                                       | ⋤<br>Szkoła Podstawowa Nr 2                                                         | SP <sub>2</sub>   | Urząd Gminy Widliszki Wielkie          | 12345003800000           |           |                                                   |
|                                                       | Œ<br>Szkoła Podstawowa Nr 3                                                         | SP3               | Urzad Gminy Widliszki Wielkie          | 12345011000000           |           |                                                   |
|                                                       | ⋐<br>Szkoła Podstawowa Nr 4                                                         | SP <sub>4</sub>   | Urząd Gminy Widliszki Wielkie          | 12345012700000           |           |                                                   |
|                                                       | ⋤<br>Szkoła Podstawowa Nr 5                                                         | SP5               | Urzad Gminy Widliszki Wielkie          | 12345022200000           |           |                                                   |
| ---------------                                       | <b>TE Topoli Cabil Mr 1</b>                                                         | 701               | <b>Hernal Cosinu Müdlisslä Müsllás</b> | 13245023900000           |           |                                                   |

Rysunek 3. Edycja danych jednostki oświatowej w rejestrze szkół platformy.

Po uruchomieniu *Dotacji* dane jednostek można przeglądać, klikając w górnym menu zakładkę Konfiguracja, a następnie wybierając pozycję Jednostki.

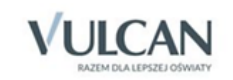

| Idź do<br>Konfiguracja<br>Obsługa dotacji<br>Dane                       | Wydruki i eksport danych<br>Komunikaty | Pomoc                                        |                |                 |  |  |  |  |  |  |  |
|-------------------------------------------------------------------------|----------------------------------------|----------------------------------------------|----------------|-----------------|--|--|--|--|--|--|--|
|                                                                         | <b>MO</b><br>靁                         |                                              |                |                 |  |  |  |  |  |  |  |
| $\bullet$                                                               |                                        |                                              |                |                 |  |  |  |  |  |  |  |
| Jednostki<br>Parametry<br>Parametry<br>naliczania dotacji<br>i słowniki |                                        |                                              |                |                 |  |  |  |  |  |  |  |
| <b>BIG</b> Jednostki                                                    | Wpisz, by wyszukać                     |                                              |                |                 |  |  |  |  |  |  |  |
| AP Edukacja                                                             | Kod                                    | Nazwa A                                      | <b>REGON</b>   | Pobiera dotacje |  |  |  |  |  |  |  |
| 图 Bajtuś<br>Kolegium                                                    | <b>VE</b> AP Edukacja                  | AP Edukacja                                  | 43400664773052 | Tak             |  |  |  |  |  |  |  |
| <b>E</b> NG                                                             | <b>VE</b> Kolegium                     | Kolegium Języków Obcych                      | 12345021600000 | <b>Nie</b>      |  |  |  |  |  |  |  |
| NP"Kubuś"                                                               | Œ.<br>NPS dla Dorosłych                | Niepubliczna Policealna Szkoła dla Dorosłych | 71506700223618 | Tak             |  |  |  |  |  |  |  |
| NPS dla Doroslych                                                       | <b>VE</b> NG                           | Niepubliczne Gimnazjum                       | 95440197375055 | <b>Tak</b>      |  |  |  |  |  |  |  |
| <b>NTechZaw</b>                                                         | ⋤<br>NP"Kubuś"                         | Niepubliczne Przedszkole "Kubuś Puchatek"    | 12345030500000 | Tak             |  |  |  |  |  |  |  |
| TechMech                                                                | <b>VE</b> NTechZaw                     | Niepubliczne Technikum Zawodowe              | 12345008000000 | Tak             |  |  |  |  |  |  |  |
|                                                                         | <b>E</b> Bajtuś                        | Prywatne Przedszkole "Bajtuś"                | 53205409952095 | Tak             |  |  |  |  |  |  |  |
|                                                                         | ⋤<br>TechMech                          | Technikum Mechaniczne dla Dorosłych          | 12345007300000 | Tak             |  |  |  |  |  |  |  |

Rysunek 4. Lista jednostek w aplikacji *Dotacje*.

W kolumnie Pobiera dotację pracownik JST określa, które jednostki mają być dotowane. Domyślnie ustawiona jest wartość Tak dla jednostek publicznych i niepublicznych o uprawnieniach szkół publicznych.

Aby wprowadzić zmianę, należy kliknąć ikonę (użytkownik zostanie przekierowany do danych jednostki) lub zaznaczyć na drzewie jednostkę, a następnie w sekcji Dane jednostki kliknąć przycisk

. W wyświetlonym oknie w wierszu Pobiera dotację wybrać z rozwijalnej listy Tak dla dotowa-

nych lub Nie dla niedotowanych jednostek i potwierdzić, klikając przycisk <sup>zapisz</sup>

W razie potrzeby można pozwolić wybranej jednostce złożyć wniosek o dotację, sprawozdanie z liczby uczniów i sprawozdanie finansowe po terminie określonym dla wszystkich placówek podczas konfiguracji systemu. W tym celu należy w kolejnych wierszach wybrać z rozwijalnej listy wartość Pozwalaj składać po terminie.

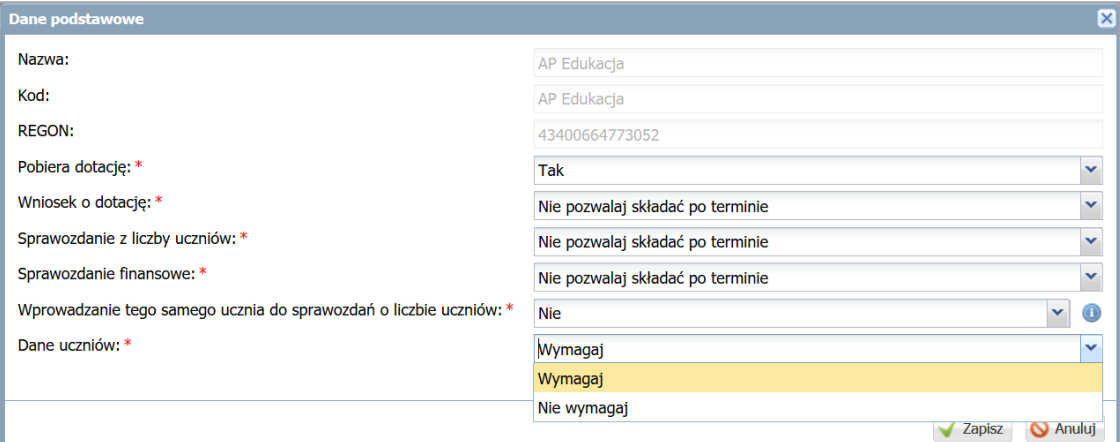

Rysunek 5. Widok okna, w którym zaznacza się, czy dana jednostka oświatowa będzie pobierać dotację.

#### Aby łatwiej było zauważyć niedotowane jednostki w kolumnie Pobiera dotacje, wyświetlane są wartości **TAK** lub Nie.

Jeżeli pracownik JST zaznaczy, że jednostka nie pobiera dotacji, to uprawniony pracownik tej placówki nie będzie mógł zalogować się do aplikacji, nawet jeżeli korzystał już z elektronicznego składania wniosków i sprawozdań.

Parametr Wprowadzanie tego samego ucznia do sprawozdań z liczby uczniów pozwala określić dla konkretnej jednostki możliwość wprowadzenia do sprawozdania ucznia, który był już wykazany w innej jednostce. Domyślna wartość parametru ustawiona jest na Nie.

Przy danych jednostki pracownik JST będzie ma możliwość określenia dla pojedynczej jednostki, że nie wymaga od niej w sprawozdaniu danych o uczniu a jedynie wartości liczbowe.

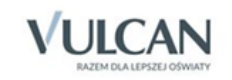

Domyślnie dla jednostki parametr Dane uczniów ustawiony jest na Wymagaj.

W aplikacji istnieje parametr globalny dla całego JST Wprowadzanie tego samego ucznia do sprawozdań z liczby uczniów (Konfiguracja/Parametry i słowniki/Parametry/Opcje).

Jeśli:

- Parametr globalny ma ustawioną opcję Nie pozwalaj wprowadzić, a jednostka ma wybrany parametr Tak, to ta jednostka będzie mogła wykazywać w swoich sprawozdaniach uczniów, którzy uwzględnieni są już w innych placówkach. Dla takiej jednostki zostanie wyświetlony komunikat informujący, że uczeń został już wykazany w innej placówce, a JST w raporcie Uczniowie wykazani jednocześnie w kilku jednostkach zobaczy tych uczniów.
- Parametr globalny ma ustawioną opcję Pozwalaj wprowadzać, to system ignoruje ustawienia parametrów dla jednostek.

Po wskazaniu w drzewie wybranej jednostki oświatowej można dotrzeć do następujących informacji na jej temat:

- Dane podstawowe:
	- ✓ Dane jednostki: nazwa, kod, REGON (pobierane z *Platformy VULCAN*) oraz informacja, czy jednostka pobiera dotację;
	- $\checkmark$  Dane rozszerzone: adres, organ prowadzący, informacje na temat okresu działania jednostki (pobierane z *Platformy VULCAN)* i wpisów do ewidencji, notatnik;
	- ✓ Organ prowadzący: nazwa organu, adres (sekcja jest uzupełniana przez Administratora JST);
	- $\checkmark$  Kontakty: osoby do kontaktu w jednostce oraz organie prowadzącym wprowadzane przez pracownika szkoły w *Module dla jednostek sprawozdawczych*;
	- ✓ Rachunki bankowe: zdefiniowane dla rodzajów dotowanych działalności przez pracownika szkoły w *Module dla jednostek sprawozdawczych.*
- Szkoły / Składowe dane jednostki samodzielnej lub dane składowych jednostki złożonej (pobierane z *Platformy VULCAN*). Adres szkoły, adres strony WWW i numer telefonu może zmodyfikować oraz dodać pracownik szkoły w *Module dla jednostek sprawozdawczych*.

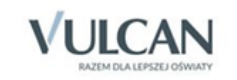

| Szkoły składowe<br>Dane podstawowe                                  |                                         |  |  |  |  |  |  |  |  |  |
|---------------------------------------------------------------------|-----------------------------------------|--|--|--|--|--|--|--|--|--|
| Dane jednostki                                                      |                                         |  |  |  |  |  |  |  |  |  |
| Nazwa:                                                              | AP Edukacja                             |  |  |  |  |  |  |  |  |  |
| Kod:                                                                | AP Edukacja                             |  |  |  |  |  |  |  |  |  |
| <b>REGON:</b>                                                       | 43400664773052                          |  |  |  |  |  |  |  |  |  |
| Pobiera dotację:                                                    | Tak<br>Nie pozwalaj składać po terminie |  |  |  |  |  |  |  |  |  |
| Wniosek o dotację:                                                  |                                         |  |  |  |  |  |  |  |  |  |
| Sprawozdanie z liczby uczniów:                                      | Nie pozwalaj składać po terminie        |  |  |  |  |  |  |  |  |  |
| Sprawozdanie finansowe:                                             | Nie pozwalaj składać po terminie        |  |  |  |  |  |  |  |  |  |
| Wprowadzanie tego samego ucznia<br>do sprawozdań o liczbie uczniów: | <b>Nie</b>                              |  |  |  |  |  |  |  |  |  |
| Dane uczniów:                                                       | Wymagaj                                 |  |  |  |  |  |  |  |  |  |
| $\overline{\phantom{a}}$                                            |                                         |  |  |  |  |  |  |  |  |  |
| Dane rozszerzone                                                    |                                         |  |  |  |  |  |  |  |  |  |

Rysunek 6. Dane jednostki oświatowej.

Dane, których nie można modyfikować w żadnym z modułów Dotacji, pobierane są z rejestru szkół platformy. Żeby usunąć jednostkę z Dotacji, należy ją usunąć z rejestru szkół platformy.

### **Słowniki**

W procesie zarządzania dotacjami dla szkół niepublicznych wykorzystywane są różnorakie słowniki, które zawierają domyślnie zdefiniowane pozycje. Wszystkie słowniki pracownik JST może zmieniać poprzez definiowanie własnych elementów oraz modyfikowanie lub ukrywanie tych, które otrzymał na wyposażeniu programu. Na początku pracy z programem wskazane jest nie tyle ukrywanie wstępnie zdefiniowanych pozycji, jeśli nie są potrzebne, ile ich modyfikowanie na własne potrzeby oraz dopisywanie nowych. Z możliwości ukrywania pozycji należy korzystać wtedy, gdy jakaś wcześniej użyta pozycja przestanie być potrzebna. W razie potrzeby można też usunąć pozycję (jeżeli nigdy nie była ona wykorzystana).

#### **Rodzaje dotowanej działalności**

Rodzaje dotowanej działalności są podstawą systemu rozliczania dotacji. Słownik zawiera kilka domyślnie zdefiniowanych pozycji. Przykładowe rodzaje dotowanych działalności to:

- Niepubliczne liceum ogólnokształcące dla dorosłych;
- Oddziały sportowe w liceach dla młodzieży;
- Wczesne wspomaganie rozwoju.

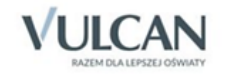

| 140 do 1<br>Konfiguracja<br>≼<br>Parametry<br>arametry<br>ploamik)<br>nakczania dotacji | Dane Obsluga dotacji Wydruki i eksport danych Komunikaty Pomoc |                |       |            |               |                               |  |     |     |            |                                                                                     |     |                 |                |          | <b>Anna Cniewko</b><br><b>n</b> Wyloguj<br><b>A</b> Start |
|-----------------------------------------------------------------------------------------|----------------------------------------------------------------|----------------|-------|------------|---------------|-------------------------------|--|-----|-----|------------|-------------------------------------------------------------------------------------|-----|-----------------|----------------|----------|-----------------------------------------------------------|
| G C Slowedd                                                                             | <b>Doda</b>                                                    |                |       |            |               |                               |  |     |     |            |                                                                                     |     |                 |                |          |                                                           |
| al Rodrate dotousnet drialalności<br>Crupy dodatkowych powodów dotacji                  | <b>Лария</b>                                                   | Ked            | Akty. | Pozwala na | Ten sam uczeń | Korekta frekuencji Wymaga dan |  |     |     |            | Uczniowie po Wymaga pesel Wymaga adres Wymaga gminy Wymaga obecności Wymaga specja. |     | Wymaga poziomu. | Uwagi e uczniu | Konto ma | Konto wn                                                  |
| Codatione powody dotaci                                                                 | <b><i><i>a</i></i></b> Internat                                | Int.           | Tak   | Tak        | Ne            | Nie - nie pozwalał w  Tak     |  | Tak | Tak | No         | Nie                                                                                 | Ne  | Ne              | Ne             |          |                                                           |
| <b>El Zedania</b>                                                                       | P Klasa zerowa przy szkole.                                    | 12.59          | Tak   | Tak        | Ne            | Nie - nie pozwalaj w Tak      |  | Tak | Tak | Tak        | Ne                                                                                  | Ne  | Nie             | Ne             |          |                                                           |
| R Rodzale wydatków                                                                      | P Knowledgacytine kursy zaven.                                 | KKZ            | Tak   | Tak        | Tak           | Nie - nie pozwalej w Tak      |  | Tak | Tak | Ne         | Tak                                                                                 | Ne  | Nie             | Ne             |          |                                                           |
| <b>El Detaly</b>                                                                        | # Liceum oplinokształcące                                      | LOON.          | Tak   | Tek        | Ne            | Nie - nie pozwalaj w Tak      |  | Tak | Tak | Ne         | Tak                                                                                 | Ne  | Ne              | Nie            |          |                                                           |
| <b>E</b> Rendrialy                                                                      | # Liceum ogólnoksztalcace s. LOSdD.                            |                | Tak   | Tak        | Ne            | Nie - nie pozwalaj w Tak      |  | Tak | Tak | Ne         | Nie                                                                                 | Ne  | Nie             | Ne             |          |                                                           |
| is Paragrafy                                                                            | C Liceum ogólnoksztalcace z., LO2dD                            |                | Tak   | Tak        | Nie           | Nie - nie pozwalaj w Tak      |  | Tak | Tak | Nie        | Nie                                                                                 | Ne  | Ne              | Ne             |          |                                                           |
| <b>El Konta Ma</b>                                                                      | Uceum ogólnoksztalcece                                         | LOU24D         | Tak   | Tak        | Nie           | Nie - nie pozwalaj w. Tak     |  | Tak | Tak | No.        | Nie                                                                                 | Ne  | Nie             | Nie            |          |                                                           |
| <b>E</b> Konta Wn                                                                       | P Hedverne studium zawod                                       | HSZ.           | Tak   | Tek        | Ne            | Nie - nie pozwalaj w  Tak     |  | Tak | Tak | Ne         | Ne                                                                                  | Ne  | Nie             | Ne             |          |                                                           |
| <b>E</b> Paziomy                                                                        | P Niepełnoletni w niepublicz                                   | NyvINGdD       | Tak   | Tak        | Ne            | Nie - nie pozwalał w  Tak     |  | Tak | Tak | Nie        | Tak                                                                                 | Ne  | Nie             | Ne             |          |                                                           |
| Specialności                                                                            | P Nepubliczna szkoła podst                                     | NSP-OO         | Tak   | Tak        | Nie           | Nie - nie pozwalaj w Tak      |  | Tak | Tak | Nie        | Nie                                                                                 | Ne  | Ne              | Nie            |          |                                                           |
| is Parametry                                                                            | P Niepubliczna szkola podst                                    | NSP            | Tak   | Tak        | Nie           | Nie - nie pozwalaj w  Tak     |  | Tak | Tak | Nie        | Nie                                                                                 | Ne  | Ne              | Nie            |          |                                                           |
| il Konfiguracja sprawozdań finansowych                                                  | # Nepubliczna szkoła police NSP                                |                | Tak   | Tek        | Nie           | Nie - nie pozwalej w Tak      |  | Tek | Tek | No         | Ne                                                                                  | Ne  | Nie             | Nie            |          |                                                           |
|                                                                                         | P Nepubliczne gimnazjum (                                      | NG-00          | Tak   | Tak        | Ne            | Nie - nie pozwalaj w., Tak    |  | Tak | Tak | Ne         | Ne                                                                                  | Ne  | Nie             | Ne             |          |                                                           |
|                                                                                         | # Nepubliczne gimnazium                                        | NG.            | Tak   | Tak        | Ne            | Nie - nie pozwalaj w  Tak     |  | Tak | Tak | No.        | Nie                                                                                 | No  | Ne              | Ne             |          |                                                           |
|                                                                                         | A Niepubliczne liceum ogóln NPL-H                              |                | Tak   | Tak        | Nie           | Nie - nie pozwalaj w Tak      |  | Tak | Tak | <b>Nie</b> | Nie                                                                                 | Nie | Nie             | Ne             |          |                                                           |
|                                                                                         | # Nepubliczne przedszkole ( NPO                                |                | Tak   | Tak        | Ne            | Tak - pozycelej woro Tak      |  | Tak | Tek | Tak        | Nie                                                                                 | Ne  | Ne              | Ne             |          |                                                           |
|                                                                                         | P Pelnoletni w niepubliczny                                    | PwNGdD         | Tak   | Tak        | Ne            | Nie - nie pozwalał w Tak      |  | Tak | Tak | Nie        | Nie                                                                                 | Ne  | Nie             | Ne             |          |                                                           |
|                                                                                         | P Policealna studium dia dor                                   | PSdD-Adm       | Tak   | Tak        | Ne            | Nie - nie pozwalaj w., Tak    |  | Tak | Tak | Nie        | Nie                                                                                 | No. | Nie             | Ne             |          |                                                           |
|                                                                                         | P Policealna szkoła dla doro                                   | PSdD-Kos       | Tak   | Tak        | Ne            | Nie - nie pozwalaj w  Tak     |  | Tak | Tak | Ne         | Ne                                                                                  | Ne  | Ne              | Ne             |          |                                                           |
|                                                                                         | P Policealna spisola dia doro                                  | PSdD-BHP Tak   |       | Tak        | Ne            | Nie - nie pozwalej w Tak      |  | Tak | Tak | No         | Ne                                                                                  | Ne  | Ne              | Nie            |          |                                                           |
|                                                                                         | Policeaina spiola dia doro                                     | P5dD-Bud, Tak  |       | Tak        | Ne            | Nie - nie pozwalał w Tak      |  | Tak | Tak | Ne         | Nie                                                                                 | Ne  | Nie             | Ne             |          |                                                           |
|                                                                                         | P Policealna szkoła dla doro                                   | PSdD-Log., Tak |       | Tak        | Nie           | Nie - nie pozwalaj w  Tak     |  | Tak | Tak | Ne         | Ne                                                                                  | Ne  | Nie             | Ne             |          |                                                           |
|                                                                                         | P Policagina spiola dia doro.                                  | PS4D           | Tak   | Tak        | Nie           | Nie - nie pozwalaj w  Tak     |  | Tak | Tak | Nie        | Nie                                                                                 | Nie | Nie             | Nie            |          |                                                           |
|                                                                                         | P Provatne liceum opilnoks                                     | PLO            | Tak   | Tak        | Nie           | Nie - nie pozwalej w Tak      |  | Tek | Tek | Ne         | Ne                                                                                  | Ne  | Nie             | No             |          |                                                           |
|                                                                                         | P System zaoczny w liceum                                      | SZWLOdD        | Tak   | Tak        | Ne            | Nie - nie pozwalał w  Tak     |  | Tak | Tak | Ne         | Ne                                                                                  | Ne  | Nie             | Ne             |          |                                                           |
|                                                                                         | Fachnikum uzupelnialace TUdD.                                  |                | Tak   | Tak        | Ne            | Nie - nie pozwalaj w., Tak    |  | Tak | Tak | Nie        | Nie                                                                                 | No. | No.             | Ne             |          |                                                           |
|                                                                                         | <b><i>a</i></b> Testowe                                        | Te.            | Tak   | Tak        | Tak           | Nie - nie pozwalaj w  Tak     |  | Tak | Tak | Nie        | Nie                                                                                 | Ne  | Nie             | Ne             |          |                                                           |
|                                                                                         | P Zawody niemedyczne w p., ZNwPSdD, Tak                        |                |       | Tak        | Ne            | Nie - nie pozwalej w., Tak    |  | Tek | Tek | Ne         | Nie                                                                                 | Ne  | Nie.            | Ne             |          |                                                           |

Rysunek 7. Słownik rodzajów dotowanej działalności.

Wprowadzenie wartości Tak w kolumnie Wymaga gminy przy wybranym rodzaju dotowanej działalności wymusi dodanie pola GMINA w formularzu sprawozdania z liczby uczniów, które wypełnia dotowana jednostka oświatowa (co należy zrobić w wypadku rodzajów dotowanych działalności związanych z przedszkolem). Dzięki temu jest możliwe wykorzystanie *Dotacji* w procesie rozliczania dotacji dla przedszkoli na dzieci z innych gmin, ponieważ dotacja dla dziecka, które uczęszcza do przedszkola w innej gminie niż gmina jego zamieszkania, jest pokrywana z budżetu gminy zamieszkania dziecka.

Wprowadzenie wartości Tak w kolumnach Wymaga obecności, Wymaga specjalności, Wymaga poziomu ucznia przy wybranym rodzaju dotowanej działalności wymusi dodanie pól wpisywania frekwencji oraz wybierania specjalności i poziomu w formularzu sprawozdania z liczby uczniów, które wypełnia dotowana jednostka oświatowa. Jeżeli dla wybranego rodzaju dotowanej działalności zostanie wskazana wartość Tak w kolumnach Wymaga specjalności i Wymaga poziomu ucznia, należy w słownikach Poziomy i Specjalności zdefiniować odpowiednie pozycje. Wprowadzenie wartości Tak spowoduje dodanie pól w formularzu sprawozdania z liczby uczniów, w których należy wybrać z rozwijalnej listy poziom i specjalność. Wprowadzenie wartości Tak w kolumnie Uwagi o uczniu wymusi dodanie pola umożliwiającego wprowadzanie uwag na formularzu sprawozdania z liczby uczniów.

Wprowadzenie wartości Tak w kolumnie Pozwala dpd przy wybranym rodzaju dotowanej działalności pozwoli na wnioskowanie o dodatkowe dotacje na niektórych uczniów podczas składania wniosków oraz sprawozdań z liczby uczniów. Wartość Nie powinna być wybierana przy rodzajach dotowanych działalności, dla których w żadnej ze szkół nie występują dodatkowe powody dotacji (najczęściej są to niepełnosprawności). Wprowadzenie wartości Tak w kolumnie Ten sam uczeń (przy wybranych rodzajach dotowanej działalności) pozwoli, podczas wypełniania miesięcznego sprawozdania z liczby uczniów, wprowadzić tego samego ucznia w różnych rdd, w ramach tej samej jednostki.

Wprowadzenie wartości Tak – pozwalaj wprowadzać w polu Uczniowie poniżej 2,5 roku pozwoli na wprowadzanie do sprawozdań dzieci poniżej 2,5 roku. Dodatkowa kolumna Uczniowie poniżej 2,5 roku życia będzie dostępna również w widoku Konfiguracja/Parametry i słowniki/Rodzaje dotowanej działalności.

Jeżeli w parametrach systemu zostanie wybrana wersja polecenia przekazania środków o nazwie z kontami Wn i Ma należy w słownikach Konto Ma i Konto Wn zdefiniować odpowiednie konta. Wtedy w kolumnach Konto Ma, Konto Wn – dostępnych przy każdym rodzaju dotowanej działalności – należy wybrać z rozwijalnej listy konta, które będą wykorzystywane na drukowanym poleceniu przekazania środków dla jednego ze wzorów tego dokumentu.

Kolumna Ukryty służy do ograniczania listy dostępnych rodzajów dotowanych działalności podczas sporządzania wniosków o dotacje.

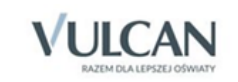

Kolumna Korekta frekwencji umożliwia wprowadzenie w danym rodzaju dotowanej działalności wykazanych informacji o osiągnięciu lub nieosiągnięciu 50% frekwencji w danym miesiącu (dotyczy to uczniów dorosłych) Funkcja ta wpływa na korektę naliczonej we wcześniejszym miesiącu dotacji.

Szkoły używające mechanizmu korekty frekwencji mogą używać opcji Ekstra.

Wybranie opcji Tak – pozwalaj wprowadzić (nie uwzględniaj Ekstra) spowoduje, że szkoły dodając do sprawozdania ucznia, który nie był wykazany w miesiącu poprzednim, będą miały dla niego ustawiony parametr dotacja m. poprzedni = Brak.

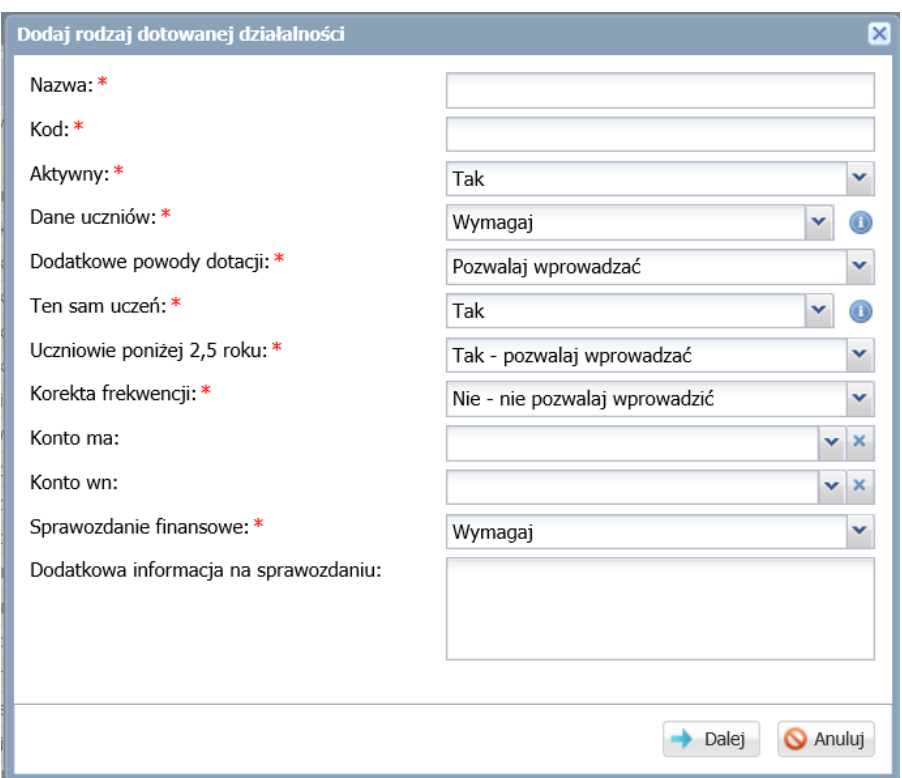

Rysunek 8. Edycja rodzaju dotowanej działalności – wprowadzenie parametru umożliwiającego korektę frekwencji.

W polu Dane uczniów możliwy jest wybór opcji "Nie wymagaj" np. w przypadku, gdy dana jednostka nie będzie zbierała danych uczniów np. jednostka prowadząca kwalifikacyjne kursy zawodowe.

#### **Dodatkowe powody dotacji**

Słownik zawiera listę dodatkowych powodów zwiększenia dotacji dla wybranych uczniów (najczęściej są to niepełnosprawności). Domyślnie zdefiniowane są niepełnosprawności określone w rozporządzeniu o subwencji oświatowej.

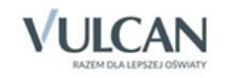

| Idź do<br>Konfiguracja<br>Obsługa dotacji<br>Dane                              | Wydruki i eksport danych<br>Komunikaty<br>Pomoc |             |                                   |            |
|--------------------------------------------------------------------------------|-------------------------------------------------|-------------|-----------------------------------|------------|
|                                                                                |                                                 |             |                                   |            |
| $\left  \bullet \right\rangle$                                                 |                                                 |             |                                   |            |
| <b>Jednostki</b><br>Parametry<br>Parametry<br>i słowniki<br>naliczania dotacji |                                                 |             |                                   |            |
| Słowniki                                                                       |                                                 |             |                                   |            |
| Rodzaje dotowanej działalności                                                 | <b>P</b> Dodaj                                  |             |                                   |            |
| 曽<br>Grupy dodatkowych powodów dotacji                                         | Nazwa                                           | Kod         | Grupa dodatkowych powodów dotacji | Ukryty     |
| Dodatkowe powody dotacji                                                       | Choroby przewlekłe                              | CHP         | Inne                              | <b>Nie</b> |
| Ð<br>Zadania                                                                   | Niedostosowanie społeczne                       | <b>NS</b>   | Inne                              | <b>Nie</b> |
| Ĥ<br>Rodzaje wydatków                                                          | Niepełnosprawność ruchowa                       | <b>NR</b>   | Z upośledzeniem ruchowym          | Nie        |
| e<br>Działy                                                                    | Niepełnosprawność sprzeżona                     | <b>NSP</b>  | Inne                              | <b>Nie</b> |
| e<br>Rozdziały                                                                 | Niesłyszacy                                     | N           | Z uszkodzonym słuchem             | <b>Nie</b> |
| 曽<br>Paragrafy                                                                 | Niewidomi                                       | <b>NWID</b> | Z uszkodzonym wzrokiem            | <b>Nie</b> |
| Ð<br>Konta Ma                                                                  | Słabo słyszacy                                  | SS          | Z uszkodzonym słuchem             | <b>Nie</b> |
| Ð<br>Konta Wn                                                                  | Słabo widzacy                                   | <b>SW</b>   | Z uszkodzonym wzrokiem            | <b>Nie</b> |
| 曽<br>Poziomy                                                                   | Upośledzenie umysłowe w stopniu lekkim          | UU-SL       | Upośledzeni umysłowo              | <b>Nie</b> |
| 曽<br>Specjalności                                                              | Upośledzenie umysłowo w stopniu głebokim        | UU-SG       | Upośledzeni umysłowo              | <b>Nie</b> |
| <b>Parametry</b>                                                               | Zaburzenia psychiczne                           | <b>7P</b>   | <b>Zaburzenia</b>                 | <b>Nie</b> |
| Konfiguracja sprawozdań finansowych                                            | Zaburzenia wychowania                           | ZW          | Zaburzenia                        | <b>Nie</b> |

Rysunek 9. Słownik dodatkowych powodów dotacji.

#### **Grupy dodatkowych powodów dotacji**

Słownik pozwala grupować dodatkowe powody zwiększenia dotacji, co jest przydatne podczas analizy zgromadzonych danych.

#### **Zadania**

Aby przeglądać planowany budżet związany z dotacjami w układzie zadaniowym, należy zadania te określić w słowniku zadań.

#### **Rodzaje wydatków**

Słownik zawiera pozycje definiowane na potrzeby sprawozdań finansowych z rozliczenia wykorzystanych dotacji. Określa on główny podział wydatków sprawozdawanych w rozliczeniu dotacji.

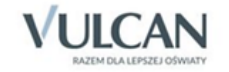

# <span id="page-18-0"></span>Naliczenie i zatwierdzanie dotacji

### **Ćwiczenie 1.** Naliczenie dotacji

Kwoty dotacji naliczane są na podstawie przyjętych przez pracownika JST sprawozdań z liczby uczniów, które co miesiąc składają pracownicy dotowanych jednostek.

Aby naliczyć dotację na dany miesiąc roku budżetowego, należy:

- 1. Kliknąć w górnym menu zakładkę Obsługa dotacji/ Dotacje.
- 2. W drzewie danych wybrać rok i miesiąc, za który automatycznie zostanie naliczona kwota dotacji.

W prawym panelu ekranu w sekcji Naliczone kwoty dotacji widoczne będą wartości w podziale na jednostki sprawozdawcze i poszczególne rodzaje dotowanych działalności.

Naliczenie kwot dotacji za wybrany miesiąc jest możliwe, pod warunkiem że dotowane jednostki złożyły miesięczne sprawozdanie z liczby uczniów. Sprawozdania te muszą posiadać status Przyjęty, nadany po analizie przez pracownika JST.

Program podpowiada użytkownikowi, dla których jednostek brakuje zaakceptowanych sprawozdań.

Jeżeli w sprawozdaniu z liczby uczniów został użyty dodatkowy powód dotacji, którego brak w obowiązujących parametrach naliczania dotacji, pojawi się komunikat informujący, iż należy utworzyć nowy zestaw parametrów uwzględniający parametr zwiększenia dotacji w wymienionym rodzaju dotowanej działalności.

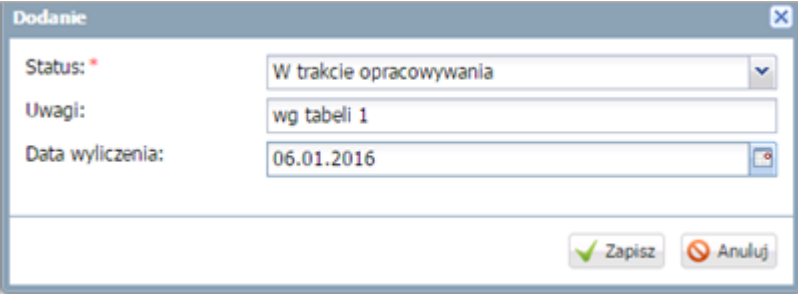

Rysunek 10. Naliczenie miesięcznej kwoty dotacji.

Po przeliczeniu kwot dotacji w sekcji Miesiąc…pojawi się data przeliczenia dotacji.

Jeżeli zajdzie potrzeba skorygowania sprawozdawanej liczby uczniów, to po wprowadzeniu modyfikacji należy za pomocą przycisku Przelicz ponownie naliczyć kwoty dotacji.

#### **Ćwiczenie 2.** Zatwierdzanie naliczonych dotacji

Aby ostatecznie zaakceptować naliczoną dotację należy:

1. Kliknąć przycisk zmień znajdujący się w sekcji z nazwą miesiąca, a następnie w wyświetlonym oknie wybrać w polu Status z rozwijalnej listy pozycję Zamknięty.

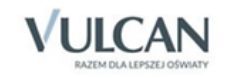

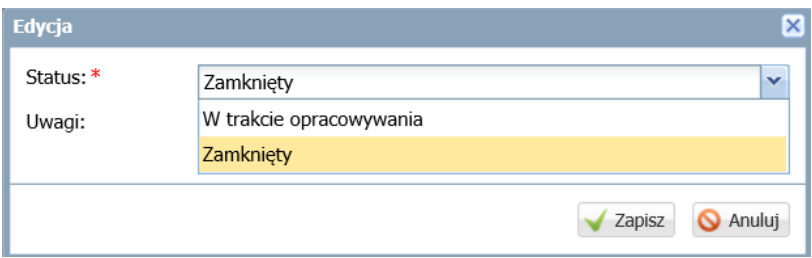

Rysunek 11. Zatwierdzanie wyliczonej za dany miesiąc roku budżetowego kwoty dotacji.

2. Zatwierdzić zmianę statusu, klikając przycisk zapisz

Zmiana statusu Zamknięty na W trakcie opracowywania umożliwi ponowne przeliczenie dotacji po zmianie sprawozdania z liczby uczniów. Możliwość ta przewidziana została na wypadek wystąpienia błędu w sprawozdaniu przed przekazaniem szkole środków.

#### **Ćwiczenie 3.** Korekta dotacji wynikająca z frekwencji

Korekta kwoty dotacji wynikająca z niespełnienia wymogu 50% frekwencji (lub spełnienia wymogu przez dodatkowego ucznia) jest uwzględniania odrębnie, tzn.

- jeżeli w sprawozdaniu wykazano, że na X uczniów nie należy się dotacja za miesiąc poprzedni, korekta będzie kwotą należną za tych uczniów ze znakiem ujemnym (odejmowaną od kwoty dotacji),
- jeżeli w sprawozdaniu wykazano, że dla wszystkich uczniów należała się dotacja za miesiąc poprzedni korekta będzie wynosiła "0" (zero),
- jeżeli w sprawozdaniu wykazano, że dla X uczniów należy się ekstra dotacja za miesiąc poprzedni (nie byli wykazani w sprawozdaniu za miesiąc poprzedni, ale osiągnęli frekwencję) będzie kwotą należną za tych uczniów ze znakiem dodatnim (dodawana do kwoty dotacji).

Korekta dotacji wynikająca z frekwencji prezentowana jest w kolumnie Korekta frekwencji (zakładka Dotacje, sekcja Naliczone kwoty dotacji):

| DJ, Polecenie przekazania środków |                                                      |                 |                  |                    |               |  |  |  |  |  |
|-----------------------------------|------------------------------------------------------|-----------------|------------------|--------------------|---------------|--|--|--|--|--|
| Wpisz, by wyszukać                |                                                      |                 |                  |                    |               |  |  |  |  |  |
| <b>Jednostka</b>                  | Rodzaj dotowanej działalności                        | Kwota dotacii ~ | Kwota wyrównania | Kwota z frekwencji | Opis przelewu |  |  |  |  |  |
| PrzedszkoleSi                     | Niepubliczne przedszkole (oddziały ogólnodostępne)   | 96 951.05       | 5469.66          | 408.24             |               |  |  |  |  |  |
| Niepubliczny                      | Niepubliczne inne formy wychowania przedszkolnego    | 69 699.61       | 8.04             | 0.00               |               |  |  |  |  |  |
| Przedszkole T                     | Niepubliczne przedszkole (oddziały ogólnodostepne)   | 57826.21        | 3 409,56         | 0,00               |               |  |  |  |  |  |
| Przedszkole N                     | Niepubliczne przedszkole (oddziały ogólnodostepne)   | 44 390,07       | 2 793,42         | 0,00               |               |  |  |  |  |  |
| SPOŁECZNA                         | Niepubliczna szkoła podstawowa (oddziały ogólnodoste | 41 246,35       | $-6616,61$       | 0,00               |               |  |  |  |  |  |
| Szkoła Podst                      | Niepubliczna szkoła podstawowa (oddziały ogólnodoste | 39 484,78       | $-6013,68$       | 0.00               |               |  |  |  |  |  |
| Przedszkole K                     | Niepubliczne przedszkole (oddziały ogólnodostepne)   | 38 555,88       | 1678.32          | 0.00               |               |  |  |  |  |  |
| Przedszkole "                     | Niepubliczne przedszkole (oddziały ogólnodostepne)   | 37 956,48       | 2 120,58         | 0.00               |               |  |  |  |  |  |

Rysunek 12 Naliczanie dotacji z uwzględnieniem korekt wynikających z frekwencji.

Kwota korekt z frekwencji jest bilansem wszystkich korekt, wynikających z frekwencji, tj. tych dodatnich i ujemnych. Dla przykładu: jeśli na jednego ucznia nie będzie należała się dotacja za miesiąc poprzedni a na innego będzie należała się ekstra dotacja (ponieważ osiągnął 50% frekwencji a nie był wykazywany za miesiąc poprzedni) w sprawozdaniu z liczby uczniów, kwota frekwencji wyniesie "0" (zero).

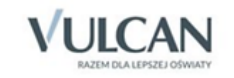

# **Ćwiczenie 4.** Przekazanie środków

W momencie nadawania naliczonej na dany miesiąc roku budżetowego dotacji statusu Zamknięty, na podstawie zapisanych danych tworzony jest i zapamiętywany w systemie plik w formacie PDF, z którego można wydrukować dokument polecenia przekazania środków. Polecenie przekazania środków jest dokumentem księgowym informującym, na jaką kwotę samorząd terytorialny wykonuje przelew w ramach wypłacanej jednostce oświatowej dotacji w podziale na paragrafy klasyfikacji budżetowej. W celu przygotowania pliku należy:

- 1. Kliknąć w górnym menu zakładkę Obsługa dotacji/Dotacje, a następnie w drzewie danych wybrać rok i miesiąc.
- 2. W prawym panelu ekranu kliknąć przycisk  $\mathbb{R}$  Polecenie przekazania środków , a następnie w wyświetlonym oknie pobierania pliku kliknąć przycisk Zapisz lub Otwórz.

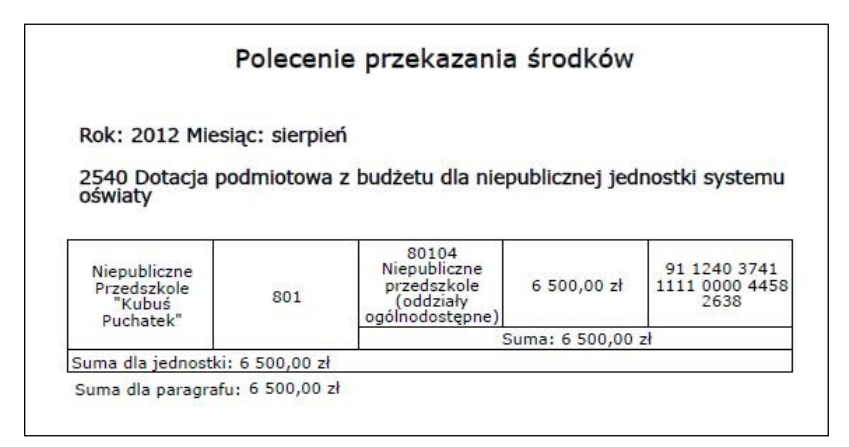

Rysunek 13. Podgląd wydruku polecenia przekazania środków.

# **Ćwiczenie 5.** Naliczenie wyrównania dotacji

Jeżeli w ciągu roku zachodzi konieczność zmiany parametrów naliczania dotacji (np. jeżeli budżet JST został przyjęty dopiero w marcu), należy je zdefiniować i zatwierdzić, a program przed naliczeniem dotacji za wybrany miesiąc zauważy to i spyta, czy naliczyć wyrównania w stosunku do dotacji naliczonych na podstawie poprzednio obowiązujących parametrów.

Po kliknięciu w górnym menu zakładki Obsługa dotacji/Dotacje i wskazaniu miesiąca, dla którego mają zostać naliczone dotacje, pojawi się komunikat informujący o zmianie zestawu parametrów naliczania dotacji. Należy w wyświetlonym oknie, wskazując odpowiednią pozycję, zadecydować, w jaki sposób program ma naliczyć kwoty dotacji po zmianie parametrów, zarówno w stosunku do miesięcy, za które dotacje zostały już wcześniej naliczone, jak i w stosunku do tych, dla których kwot dotacji jeszcze brak. Możliwości wyboru są następujące:

- Przelicz zapisane kwoty (również dla kolejnych miesięcy, jeśli były) zgodnie z nową tabelą;
- Nalicz dotacje dla nowych sprawozdań zgodnie z poprzednią tabelą;
- Pozostaw naliczone wcześniej kwoty bez zmian.

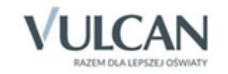

| <b>Miesiac: listopad</b>          |                                                                                   |               |                    |                    | $\lambda$     |  |  |  |  |  |  |
|-----------------------------------|-----------------------------------------------------------------------------------|---------------|--------------------|--------------------|---------------|--|--|--|--|--|--|
| Status:<br>Uwagi:                 | Zamkniety<br>Wyliczone kwoty dotacji na miesiąc listopad w roku 2014. nowa tabela |               |                    |                    |               |  |  |  |  |  |  |
| Data wyliczenia:                  | 25.11.2015 09:59                                                                  |               |                    |                    |               |  |  |  |  |  |  |
|                                   | <b>Zmień</b>                                                                      |               |                    |                    |               |  |  |  |  |  |  |
| Naliczone kwoty dotacji           |                                                                                   |               |                    |                    | 소             |  |  |  |  |  |  |
| Wpisz, by wyszukać                |                                                                                   |               |                    |                    |               |  |  |  |  |  |  |
| Jednostka v                       | Rodzaj dotowanej działałności                                                     | Kwota dotacii | Kwota wyrównania v | Kwota z frekwencji | Opis przelewu |  |  |  |  |  |  |
| PrzedszkoleSi<br><b>Jednostka</b> | rzedszkole (oddziały ogólnodostepne)                                              | 96 951.05     | 5 469.66           | 0.00               |               |  |  |  |  |  |  |
| Przedszkole T                     | Niepupiiczne przedszkole (oddziały ogólnodostępne)                                | 57826,21      | 3 409,56           | 0.00               |               |  |  |  |  |  |  |
| Przedszkole                       | Niepubliczne przedszkole (oddziały ogólnodostępne)                                | 44 390.07     | 2 793.42           | 0.00               |               |  |  |  |  |  |  |
| Przedszkole "                     | Niepubliczne przedszkole (oddziały ogólnodostepne)                                | 36 803,34     | 2653.56            | 0,00               |               |  |  |  |  |  |  |
| Przedszkole "                     | Niepubliczne przedszkole (oddziały ogólnodostępne)                                | 21 030,48     | 2 404,08           | 0.00               |               |  |  |  |  |  |  |
| Przedszkole "                     | Niepubliczne przedszkole (oddziały ogólnodostępne)                                | 37956.48      | 2 120.58           | 0.00               |               |  |  |  |  |  |  |
| Przedszkole T                     | Niepubliczne przedszkole (oddziały ogólnodostepne)                                | 15 772,86     | 1697,22            | 0,00               |               |  |  |  |  |  |  |
| Przedszkole K                     | Niepubliczne przedszkole (oddziały ogólnodostępne)                                | 38 555,88     | 1678.32            | 0.00               |               |  |  |  |  |  |  |
| Prywatne Prz                      | Nienubliczne przedszkole (oddziały ogólnodostenne)                                | 21 614.66     | 1655.64            | 0.00               |               |  |  |  |  |  |  |

Rysunek 14. Kwota dotacji i wyrównania za poprzedni miesiąc po zatwierdzeniu nowych parametrów naliczania dotacji.

Należy pamiętać, że dotacje naliczane są automatycznie na podstawie przyjętych sprawozdań z liczby uczniów za wybrany miesiąc i zatwierdzonej tabeli naliczania dotacji.

#### **Ćwiczenie 6.** Przeglądanie sprawozdania finansowego

Pracownik JST w parametrach systemu określa termin, częstotliwość (co miesiąc, co kwartał, co pół roku, raz do roku) oraz wzór sporządzanego przez dotowane jednostki oświatowe sprawozdania finansowego z rozliczenia wykorzystanych dotacji. Po zakończeniu prac nad sprawozdaniem pracownik szkoły nadaje mu status Gotowy, tracąc przy tym możliwość jego modyfikacji. Pracownik JST może przywrócić możliwość edytowania sprawozdania, nadając mu status W trakcie opracowywania. Może również nadać sprawozdaniu status Przyjęty, aby zaznaczyć fakt jego przeanalizowania.

Aby przejrzeć sprawozdanie finansowe należy:

- 1. Kliknąć w górnym menu zakładkę Obsługa dotacji/ Sprawozdania finansowe.
- 2. W drzewie danych wybrać jednostkę, odpowiedni rok budżetowy i okres sprawozdawczy.
- 3. W prawym panelu ekranu zostaną wyświetlone informacje o złożonym sprawozdaniu: status, uwagi, rodzaje wydatków oraz wszystkie kolumny wypełniane zgodnie z przygotowanym wzorem sprawozdania.

W celu zmiany statusu sprawozdania finansowego należy kliknąć przycisk <sup>"Zmień</sup>", a następnie z rozwijalnej listy znajdującej się w polu Status wybrać odpowiednią pozycję np. Przyjęty.

Jeżeli zaistnieje potrzeba przywrócenia jednostce oświatowej możliwości edycji sprawozdania finansowego, należy zmienić status sprawozdania na W trakcie opracowywania.

Po upływie ostatecznego terminu złożenia sprawozdania finansowego, który został określony w parametrach programu, zapisanie gotowego sprawozdania jest możliwe, jeżeli pracownik JST wybierze dla danej jednostki w polu Sprawozdania finansowe pozycję Pozwalaj wprowadzać po terminie.

### **Ćwiczenie 7.** Drukowanie sprawozdania finansowego

W momencie nadawania sprawozdaniu finansowemu statusu Gotowy, na podstawie zawartych w nim danych jest tworzony i zapamiętywany w systemie plik w formacie PDF, z którego można po otwarciu wydrukować sprawozdanie. Żeby to zrobić należy:

1. Kliknąć w górnym menu zakładkę Obsługa dotacji/ Sprawozdania finansowe.

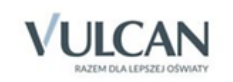

- 2. W drzewie danych wybrać odpowiedni rok budżetowy i okres sprawozdawczy, np. miesiąc.
- 3. W prawym panelu ekranu w sekcji Sprawozdanie finansowe miesiąc np. luty kliknąć przycisk Drukuj sprawozdanie , a następnie w wyświetlonym oknie pobierania pliku kliknąć przycisk Zapisz lub Otwórz.

W dokumencie przewidziano miejsce na podpis i pieczątkę pracownika dotowanej jednostki oraz podpis pracownika JST prowadzącego daną jednostkę. Jeżeli organ dotujący tego wymaga, należy podpisane sprawozdanie przekazać mu w tradycyjny sposób.

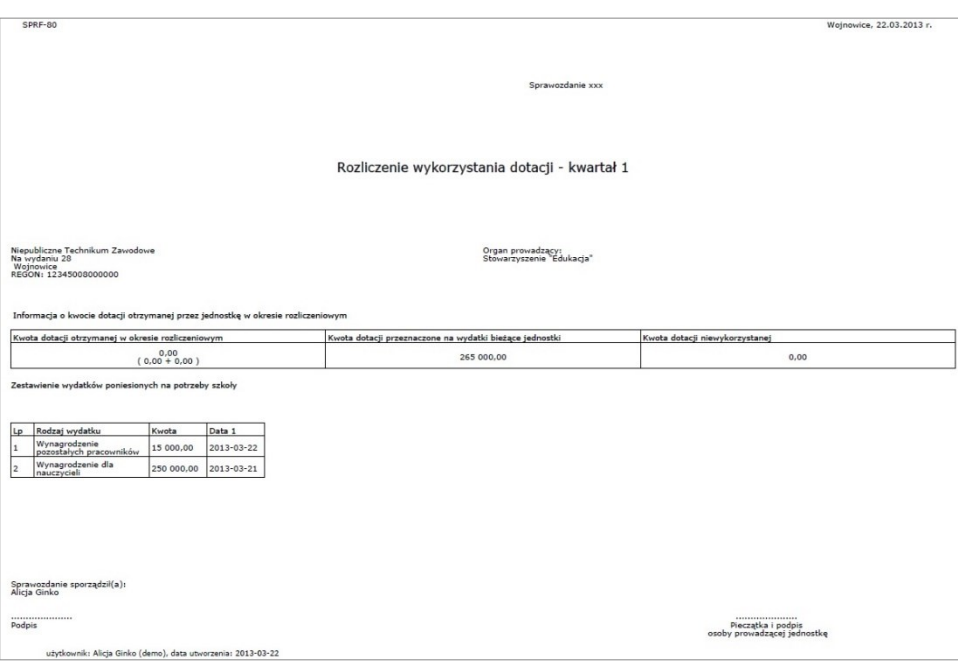

Rysunek 15. Podgląd wydruku gotowego sprawozdania finansowego.

Na zakładce Historia zmian statusu można sprawdzić dokładną datę i godzinę wprowadzenia zmian statusu danego sprawozdania finansowego oraz login użytkownika, który tych zmian dokonał. Klikając na ikonę znajdująca się w pierwszej kolumnie można wydrukować lub otworzyć zapisany dokument PDF, obrazujący sprawozdanie po zmianie statusu.

| Idž do<br>Konfiguracja<br>Dane                               | Wydruki i eksport danych<br>Komunikaty Pomoc<br>Obsługa dotacji |                         | Anna Gniewko         |
|--------------------------------------------------------------|-----------------------------------------------------------------|-------------------------|----------------------|
| 团<br>络<br>ø.                                                 |                                                                 |                         | <sup>o</sup> Wyloguj |
| Wnioski<br><b>Budzet</b><br>Sprawozdania z<br>liczby uczniów | Sprawozdania<br>Przelewy<br>Dotacje<br>finansowe                |                         |                      |
| <b>Bajtuś</b>                                                | Sprawozdanie<br>Historia zmian statusu                          |                         |                      |
| $\mathbf{H}$ 2012<br>$\oplus$ 2011                           | Data                                                            | <b>Status</b>           | Użytkownik           |
| E Kwartał I                                                  | 02.04.2012 21:48                                                | Przyjęty                | demo                 |
| <b>E</b> Kwartał I                                           | 02.04.2012 21:46                                                | Gotowy                  | demo                 |
| Kwartał I                                                    | 02.04.2012 21:44                                                | W trakcie opracowywania | demo                 |
| E Kwartał I                                                  | 29.09.2011 12:02                                                | Przyjęty                | demo                 |
| <b>BILL</b> ING                                              | 29.09.2011 11:45                                                | Gotowy                  | uczestnik7           |
| B NP"Kubuś"                                                  | 29.09.2011 11:36                                                | W trakcie opracowywania | demo                 |
| NPS dla Dorosłych                                            | 29.09.2011 11:33                                                | Gotowy                  | uczestnik7           |
|                                                              | 29.09.2011 11:23                                                | W trakcie opracowywania | demo                 |
|                                                              | 29.09.2011 10:36                                                | Przyjęty                | demo                 |
|                                                              | 29.09.2011 10:33                                                | Gotowy                  | uczestnik7           |
|                                                              | 29.09.2011 09:04                                                | W trakcie opracowywania | demo                 |
|                                                              | 29.09.2011 08:55                                                | Gotowy                  | uczestnik7           |

Rysunek 16. Historia zmian statusu sprawozdania finansowego.

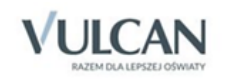

# <span id="page-23-0"></span>Dane osobowe, przelewy, komunikaty

Aplikacja *Dotacje* spełnia wymogi ustawy o ochronie danych osobowych, a czynności konieczne do realizacji w ramach ustawy wykonuje się na karcie Dane uczniów. Możliwe jest przygotowanie, wymaganego prawem, raportu o przetwarzaniu danych osobowych, wyszukanie i prezentacja danych konkretnego ucznia, odnotowanie faktu sprzeciwu oraz udostępnienia danych osobowych.

W celu wyszukania danych ucznia należy na karcie Dane uczniów w prawej części panelu, w sekcji Wyszu-

kiwanie ucznia ustawić warunki wyszukiwania, a następnie kliknąć przycisk <sup>Wyszukaj ucznia</sup>

Sekcja wyszukiwania pozwala na skorzystanie z dodatkowych parametrów: Miesiąc, Rok od, Miesiąc, Rok do, z opcją Dopasowanie pełne.

Po zastosowaniu tych filtrów w tabeli z wynikami wyszukiwania będzie widoczna dodatkowa kolumna Okres nauki. Dane są wygenerowane w systemie na podstawie sprawozdań z liczby uczniów.

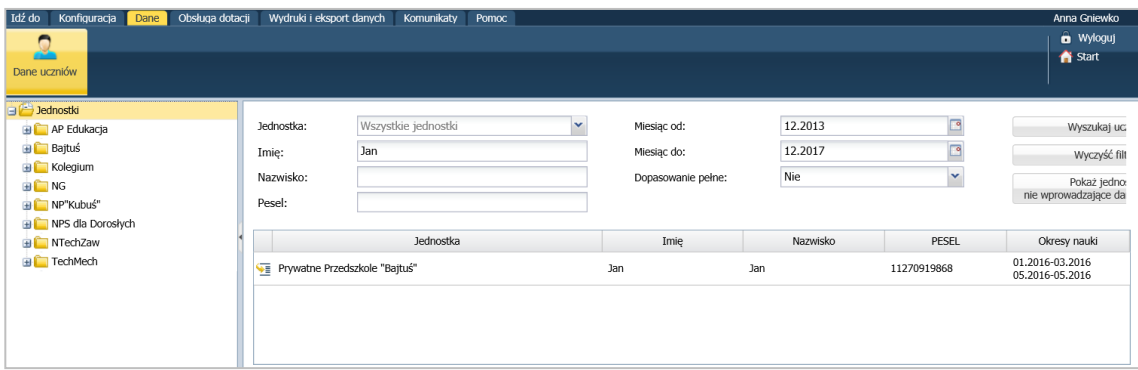

Rysunek 17. Wyszukiwanie danych osobowych uczniów.

Tabela wynikowa została rozszerzona o dodatkową informację prezentującą okresy nauki danego ucznia na podstawie sprawozdań z listą uczniów.

Po kliknięciu ikony **WE** w wierszu z danymi wybranego ucznia wyświetlone zostaną szczegółowe informacje dotyczące jego danych osobowych oraz informacje o ich przetwarzaniu, m.in. kiedy i kto wprowadził dane ucznia do systemu.

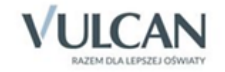

| Idź do<br>Konfiguracja<br>Obsługa dotacji<br>Dane<br>Dane uczniów | Wydruki i eksport danych           | Komunikaty<br>Pomoc                                |                               | Anna Gniewko<br><b>a</b> Wyloguj<br>Start |
|-------------------------------------------------------------------|------------------------------------|----------------------------------------------------|-------------------------------|-------------------------------------------|
| <b>B</b> Jednostki                                                | Dane ucznia                        |                                                    |                               | 図                                         |
| AP Edukacja<br><b>Bajtuś</b>                                      | Imie:                              | Jan                                                |                               |                                           |
| <b>BLA</b>                                                        | Nazwisko:                          | Kluczyk                                            |                               |                                           |
| <b>HILB</b>                                                       | Data urodzenia:                    | 02.02.2014                                         |                               |                                           |
| <b>BOD</b>                                                        | Adres:                             | Nowa 1/1 51-127 Wrocław                            |                               |                                           |
| 面白り                                                               | PESEL:                             | 14232247397                                        |                               |                                           |
| ⊟∯κ                                                               | Obcokrajowiec:                     | <b>Nie</b>                                         |                               |                                           |
| Zofia Kamilczak                                                   | Jednostka:                         | Prywatne Przedszkole "Bajtuś"                      |                               |                                           |
| Marlena Kiczka                                                    |                                    |                                                    |                               |                                           |
| <b>Jan Kluczyk</b><br>Michał Kołodek                              | Informacje o przetwarzaniu danych  |                                                    |                               | $\blacksquare$                            |
| Hanna Koterska                                                    |                                    | Data pierwszego wprowadzenia danych do systemu:    | 05.12.2017                    |                                           |
| Eliza Kotuszka                                                    |                                    | Użytkownik wprowadzający dane osobowe do systemu:  | demo: Anna Gniewko            |                                           |
| Penelopa Kowalska                                                 | Data sporządzenia raportu:         |                                                    | 05.12.2017                    |                                           |
| 曽<br>Kacper Król                                                  | Źródło danych:                     |                                                    | Od osoby, której dane dotyczą |                                           |
| Ĥ<br>Kamila Kurtyczka                                             | Informacje o wyrażonym sprzeciwie: |                                                    | <b>Nie</b>                    |                                           |
| 由自日                                                               |                                    | Odbiorcy danych w rozumieniu art. 7 pkt 6 ustawy o |                               |                                           |
| <b>ELEM</b>                                                       | ochronie danych osobowych:         |                                                    |                               |                                           |
| <b>BON</b><br><b>BOP</b>                                          |                                    |                                                    |                               | <b>Zmień</b>                              |
| <b>BLES</b>                                                       |                                    |                                                    |                               | <b>TJ</b> , Raport danych osobowych       |
| <b>Kolegium</b>                                                   |                                    |                                                    |                               |                                           |
| <b>EI</b> NG                                                      |                                    |                                                    |                               |                                           |
| <b>E NP"Kubuś"</b>                                                |                                    |                                                    |                               |                                           |
| NPS dla Doroskych                                                 |                                    |                                                    |                               |                                           |
| <b>E</b> NTechZaw                                                 |                                    |                                                    |                               |                                           |
| <b>TechMech</b>                                                   |                                    |                                                    |                               |                                           |
| @ 2017 VULCAN, Dotacje 17.08.0000.3358                            |                                    |                                                    |                               | Polityka prywatności i cookies            |

Rysunek 18. Dane osobowe ucznia wraz z informacją o ich przetwarzaniu.

Żeby dodać sprzeciw lub zmienić źródło danych, należy kliknąć przycisk <sup>zmień</sup> w sekcji Informacje o przetwarzaniu danych.

W celu przygotowania raportu należy kliknąć przycisk  $\Box$  Raport danych osobowych

Poszczególnych uczniów można wyszukiwać również poprzez rozwijanie gałązek w drzewie danych znajdującym się w lewym panelu ekranu.

#### **Wydruki**

Aplikacja pozwala przygotować wydruki na podstawie zgromadzonych danych o uczniach, danych z projektu planu finansowego i zatwierdzonego w zakresie dotacji budżetu oraz sprawozdań finansowych z rozliczenia wykorzystanych dotacji.

Dostępne wydruki to:

- 3. Uczniowie:
	- Uczniowie młodsi niż…

Zestawienie uczniów, którym nie należy się dotacja ze względu na niespełnienie kryterium wieku określone przez pracownika JST w parametrach systemu. Zestawienie dotyczy rodzajów dotowanych działalności związanych z przedszkolem, ponieważ nie wypłaca się dotacji na dzieci młodsze niż 2,5 roku.

• Uczniowie, na których należy się dodatkowa dotacja

Zestawienie uczniów z dodatkowymi powodami dotacji (np. niepełnosprawności).

• Uczniowie spoza terenu naszej JST

Zestawienie uczniów spoza terenu gminy uczęszczających do przedszkola w naszej gminie (rodzaje dotowanych działalności związane z przedszkolami).

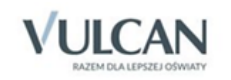

W raporcie Uczniowie spoza naszej JST dostępny jest filtr umożliwiający wyłączenie z zestawienia uczniów z dodatkowymi powodami dotacji. Filtr domyślnie jest włączony, tj. uczniowie z DPD nie są pokazywani w raporcie.

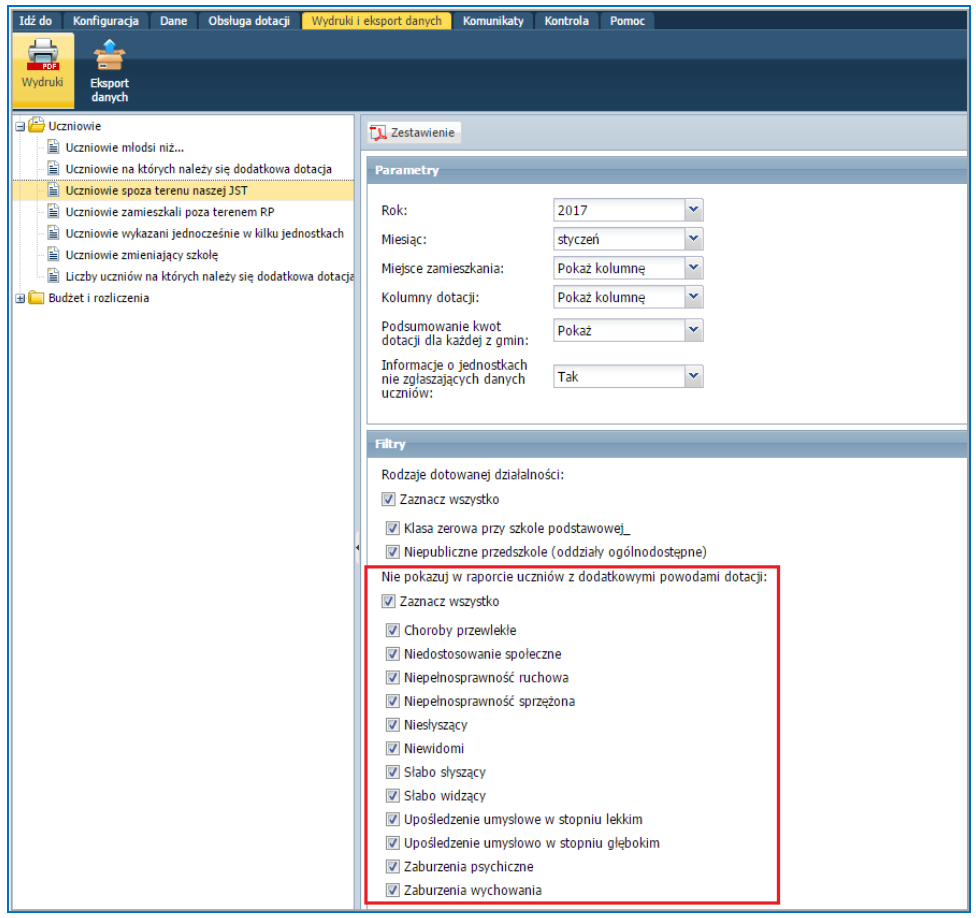

Rysunek 19. Raport Uczniowie spoza naszej JST - filtr umożliwiający wyłączenie z zestawienia uczniów z dodatkowymi powodami dotacji.

#### • Uczniowie zamieszkali poza terenem RP

Zestawienie uczniów mieszkających poza terenem Polski.

• Uczniowie wykazani jednocześnie w kilku jednostkach

Zestawienie uczniów, którzy zostali ujęci w danym miesiącu w sprawozdaniu z liczby uczniów przez kilka szkół. Dane uczniów przedstawiane są w podziale na rodzaje dotowanych działalności.

• Uczniowie zmieniający szkołę

Zestawienie uczniów, którzy w danym roku zostali wykazani w różnych szkołach. Dane do tego wydruku są pobierane ze sprawozdań z liczby uczniów dostarczonych przez jednostki sprawozdawcze.

• Liczby uczniów, na których należy się dodatkowa dotacja

Zestawienie liczby uczniów na których należy się dodatkowa dotacja.

- 4. Budżet i rozliczenia:
	- Kwoty dotacji narastająco

Zestawienie przedstawia kwoty dotacji narastająco dla jednostek sprawozdawczych. Kwoty przedstawione są w podziale na poszczególne miesiące roku, na który wykonywany jest wydruk.

#### • Wykonanie budżetu

Zestawienie przedstawia wykonanie budżetu w porównaniu do zaplanowanych w planie środków dla jednostek sprawozdawczych w ciągu roku.

• Realizacja budżetu w stosunku do naliczonych i wypłaconych dotacji w układzie klasyfikacji budżetowej

Zestawienie przedstawia kwotę budżetu (w podziale na klasyfikację budżetową) w porównaniu do kwoty naliczonej dotacji i kwoty przekazanej dotacji.

• Realizacja budżetu w stosunku do naliczonych i wypłaconych dotacji – jednostkami

Zestawienie przedstawia sumę budżetu w rozbiciu na jednostki pobierające w danym roku dotacje i uwzględnione w budżecie.

• Naliczone dotacje

Zestawienie miesięcznych kwot wypłaconych dla poszczególnych jednostek dotacji w podziale na rodzaje dotowanej działalności.

Żeby przygotować wydruk zapisany w postaci pliku PDF należy:

1. Kliknąć w górnym menu zakładkę Wydruki, a następnie w drzewie danych wybrać odpowiedni wydruk.

Wydruki podzielone zostały na dwie kategorie: Uczniowie oraz Budżet i rozliczenia.

- 2. W prawym panelu ekranu określić parametry wydruku i zaznaczyć lub usunąć zaznaczenie z pól filtrów danych.
- 3. W górnej części panelu kliknąć ikonę **W** zestawienie , a następnie w wyświetlonym oknie pobierania pliku kliknąć przycisk Zapisz lub Otwórz.

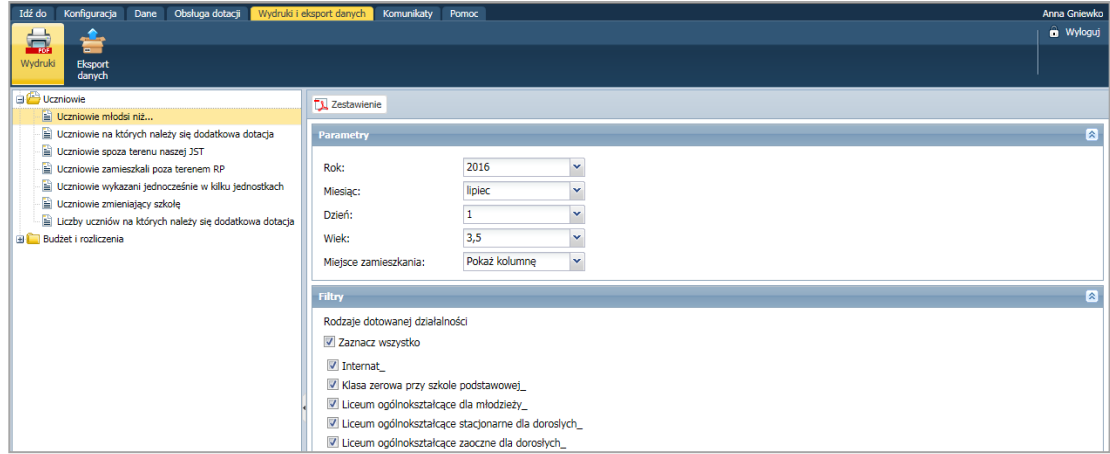

Rysunek 20. Przygotowanie wydruku zestawienia Uczniowie młodsi niż…

# **Ćwiczenie 1.** Eksport danych

Aplikacja pozwala eksportować wszystkie zgromadzone dane do programu *Excel* (plików o formacie XLSX), dzięki czemu można je w prosty sposób analizować za pomocą mechanizmów filtrowania i tabel przestawnych.

Eksportowane zbiory danych to:

4. Uczniowie

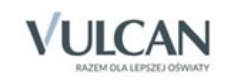

#### **Uczniowie**

Wyeksportowany plik zawiera dane o uczniach wykazanych w sprawozdaniach z liczby uczniów przez poszczególne jednostki oświatowe w podziale na rodzaje dotowanych działalności i z uwzględnieniem wykazanych dodatkowych powodów dotacji.

• Liczby uczniów w sprawozdaniach miesięcznych

Wyeksportowany plik zawiera liczbę uczniów wykazanych w sprawozdaniach z liczby uczniów przez poszczególne jednostki oświatowe w podziale na rodzaje dotowanych działalności.

• Liczby uczniów we wnioskach o dotacje

Wyeksportowany plik zawiera liczbę uczniów wykazanych we wnioskach o dotacje przez poszczególne jednostki oświatowe w podziale na rodzaje dotowanych działalności oraz dodatkowe powody dotacji.

- 5. Budżet i rozliczenia
	- Rozliczenie dotacji

Wyeksportowany plik zawiera dane ze sprawozdań finansowych z rozliczenia wykorzystanych przez poszczególne jednostki oświatowe dotacji, niezależnie od statusu sprawozdania.

• Dotacje

Wyeksportowany plik zawiera kwoty dotacji naliczone dla poszczególnych jednostek oświatowych w podziale na rodzaje dotowanych działalności.

Projekty \ Plany finansowe

Wyeksportowany plik zawiera dane z projektów i planów finansowych poszczególnych jednostek oświatowych w układzie klasyfikacji budżetowej.

Aby wyeksportować dane do pliku XLSX należy:

1. Kliknąć w górnym menu zakładkę Eksport danych, a następnie w drzewie danych wybrać odpowiednią pozycję.

Zbiory eksportowanych danych zostały podzielone na dwie kategorie: Uczniowie oraz Budżet i rozliczenia.

- 2. W prawym panelu ekranu wybrać rok i miesiąc, a następnie kliknąć przycisk **x** Zestawienie
- 3. W wyświetlonym oknie pobierania pliku kliknąć przycisk Zapisz lub Otwórz.

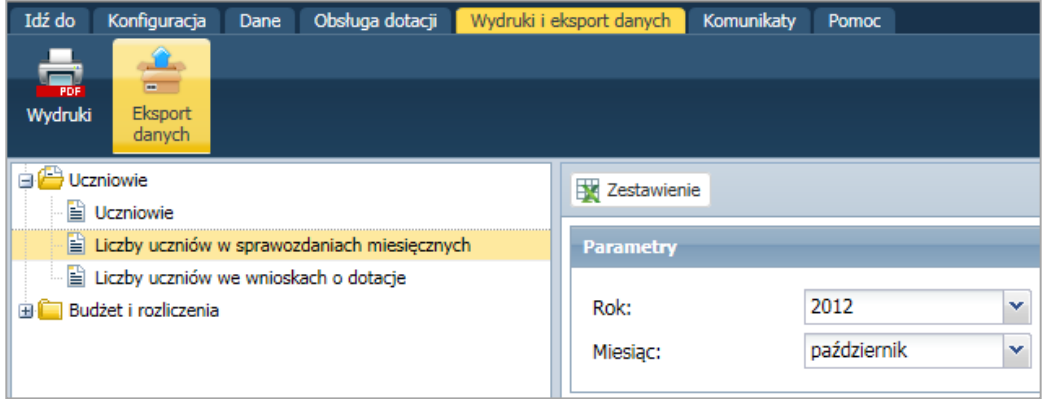

Rysunek 21. Eksport wybranych danych do pliku programu *Excel*.

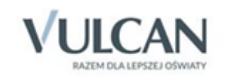

#### **Przelewy**

Aplikacja *Dotacje* umożliwia stworzenie paczek przelewów elektronicznych. Na podstawie naliczonych i zatwierdzonych dotacji program sam wylicza kwoty do przelewów.

W celu skorzystania z możliwości przelewów, należy najpierw prawidłowo skonfigurować parametry przelewów.

Pierwszym krokiem jest uzupełnienie w oknie Dane do przelewów (menu Konfiguracja / Parametry isłowniki / Parametry) wszystkich danych adresowych, nr konta bankowego oraz tytułu przelewu.

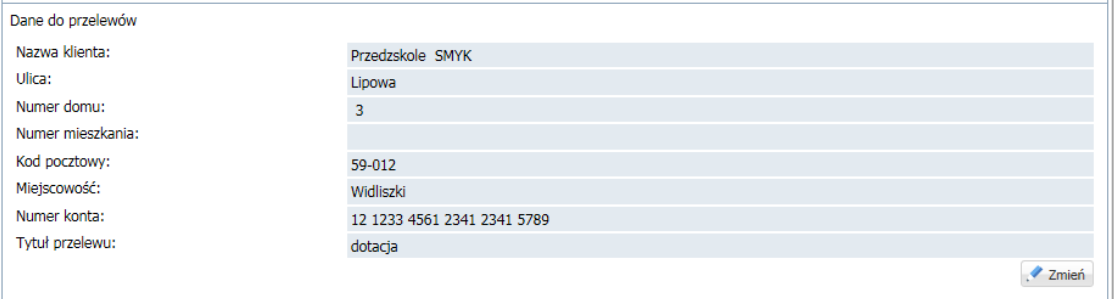

Rysunek 22. Konfiguracja danych do przelewów.

Kolejnym krokiem jest wybranie formatu przelewu, zgodnie z wytycznymi banku, w którym JST posiada konto. Specyfikację pliku bankowego, należy wybrać z formatów zdefiniowanych w aplikacji *Dotacje*  w menu Konfiguracja / Parametry i słowniki / Parametry/ sekcja Format przelewu.

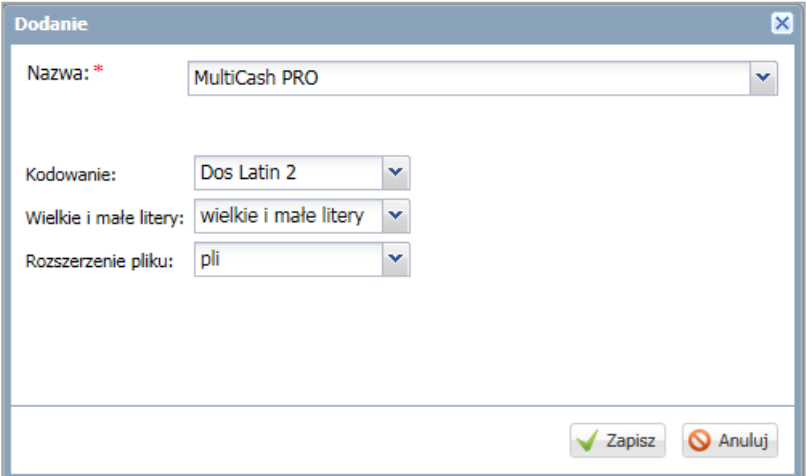

Rysunek 23. Wybór formatu przelewu.

Do stworzenia paczki przelewu niezbędne jest wprowadzenie przez jednostki sprawozdawcze rachunków bankowych przypisanych do rodzajów dotowanych działalności. To, czy rachunki zostały wprowadzone, pracownik JST może sprawdzić w menu Konfiguracja / Jednostki, sekcja Rachunki bankowe.

#### **Ćwiczenie 2.** Wykonywanie przelewu

Aby wykonać przelew, należy:

- 1. Przejść do widoku Obsługa dotacji/ Przelewy i w lewym panelu.
- 2. Z gałęzi Przelewy wybrać miesiąc, za który zostanie przelana zatwierdzona wcześniej kwota dotacji.

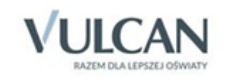

| Idź do<br>Konfiguracja   | Dane                             |    | Obsługa dotacji                           | Wydruki i eksport danych |                           | Komunikaty | Pomoc           |                                                    |                     |  |           |  |           |          |      |
|--------------------------|----------------------------------|----|-------------------------------------------|--------------------------|---------------------------|------------|-----------------|----------------------------------------------------|---------------------|--|-----------|--|-----------|----------|------|
| E<br>L3                  | Œ                                |    |                                           | $\bullet$                |                           |            |                 |                                                    |                     |  |           |  |           |          |      |
| Wnioski<br>Budżet        | Sprawozdania z<br>liczby uczniów |    | Dotacje                                   | Przelewy                 | Sprawozdania<br>finansowe |            |                 |                                                    |                     |  |           |  |           |          |      |
| <b>Przelewy</b>          |                                  |    | Stwórz paczke                             |                          |                           |            |                 |                                                    |                     |  |           |  |           |          |      |
| $\oplus$ 2011<br>styczeń |                                  |    | Naliczone kwoty dotacji                   |                          |                           |            |                 |                                                    |                     |  |           |  |           |          |      |
| li luty                  |                                  |    | Wpisz, by wyszukać                        |                          |                           |            |                 |                                                    |                     |  |           |  |           |          |      |
| marzec                   | ×,<br>Jednostka                  |    | Rodzaj dotowanej działalności             |                          | Naliczona dotacja         |            | Środki przelane |                                                    | Pozostało do przele |  |           |  |           |          |      |
| <b>E</b> kwiecień        |                                  | IV | Niepubliczne Przedszkole "Kubuś Puchatek" |                          |                           |            |                 | Niepubliczne przedszkole (oddziały ogólnodostępne) |                     |  | 10 396,00 |  | 10 396,00 |          | 0,00 |
| <b>B</b> Paczki          |                                  |    | Prywatne Przedszkole "Bajtuś"             |                          |                           |            |                 | Niepubliczne przedszkole (oddziały ogólnodostepne) |                     |  | 7 130,00  |  | 0,00      | 7 130,00 |      |

Rysunek 24. Tworzenie paczki przelewu.

Po kliknięciu przycisku stwórz paczkę wyświetli się okno, w którym należy określić nazwę paczki oraz wpisać ewentualne uwagi. Zapisana paczka transferów automatycznie wyświetli się w gałęzi Paczki (pod nazwą miesiąca, za który należy przelać dotację).

3. W celu stworzenia pliku bankowego należy wybrać gotową paczkę i kliknąć przycisk **D** Utwórz plik

Zapisaną paczkę przelewów można usunąć klikając przycisk – Usuń , znajdujący się w sekcji z nazwą paczki.

Kwotę przelewu można edytować wybierając przycisk Zmień , znajdujący nad nazwą jednostki.

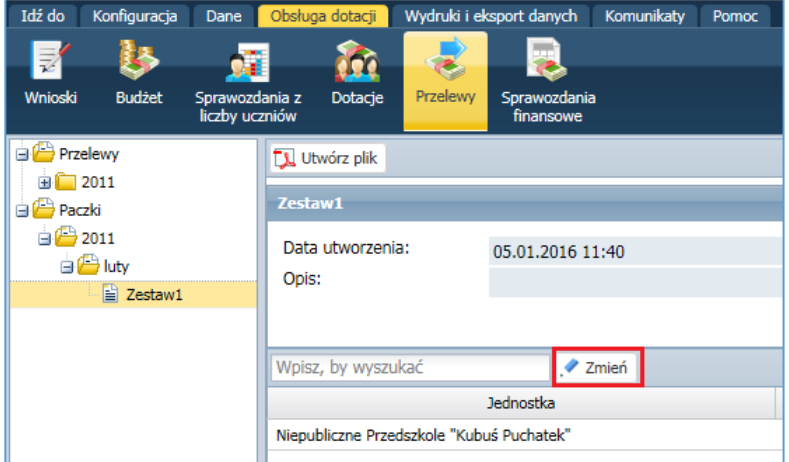

Rysunek 25. Przycisk edycji kwoty przelewu.

Kwotę dotacji można zmienić dwuklikiem w kolumnie Kwota.

| Wpisz, by wyszukać                          |                                                  |       |
|---------------------------------------------|--------------------------------------------------|-------|
| Jednostka                                   | Rodzaj dotowanej działalności                    | Kwota |
| 1 Niepubliczne Przedszkole "Kubuś Puchatek" | Niepubliczne przedszkole (oddziały ogólnodostępn | 10396 |

Rysunek 26. Edycja kwoty przelewu.

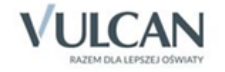

# **Ćwiczenie 3.** Tworzenie komunikatu

Aplikacja pozwala pracownikom JST redagować komunikaty, które będą wyświetlane na stronie głównej w *Module dla jednostek sprawozdawczych.*

Aby stworzyć nowy komunikat należy:

- 1. W górnym menu kliknąć zakładkę Komunikaty, a następnie przycisk + Dodaj
- 2. W wyświetlonym oknie Nowy komunikat:
	- określić tytuł komunikatu i sformułować jego treść;
	- wskazać adresatów komunikatu (wszystkie jednostki lub wybraną);
	- wybrać datę, od której komunikat ma być widoczny dla adresatów (można przygotować komunikaty z wyprzedzeniem);
	- wybrać datę, po której komunikat traci aktualność i przestaje być widoczny.

Jeżeli podczas tworzenia komunikatu użytkownik nie określi daty jego publikacji to domyślnie zostanie wybrana data bieżąca. Jeżeli użytkownik nie określi daty w polu obowiązuje do to komunikat nie wygaśnie.

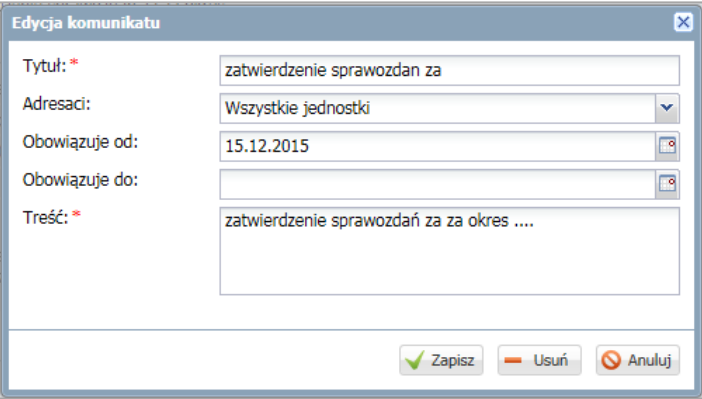

Rysunek 27. Dodawanie komunikatu.

Po kliknięciu przycisku **v zapisz** komunikat jest zapisywany i można go zobaczyć na liście utworzonych komunikatów. Aby zmodyfikować lub usunąć komunikat, należy kliknąć przycisk <sup>2 zmień</sup>.

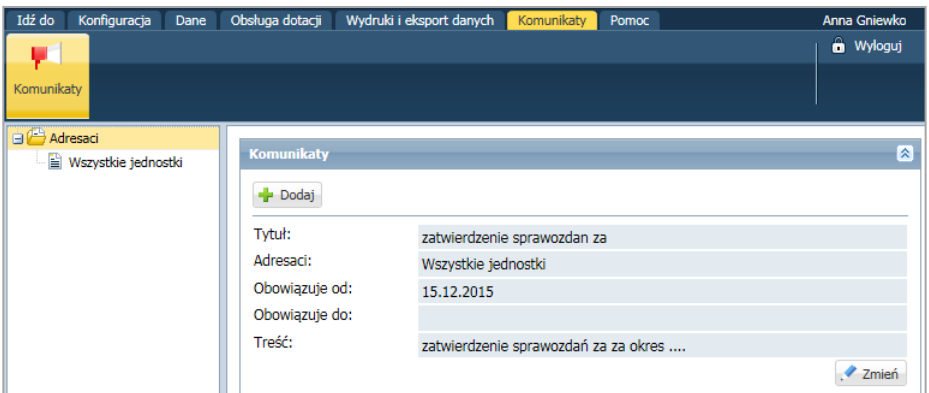

Rysunek 28. Utworzony komunikat.

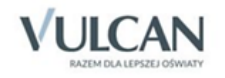

# <span id="page-32-0"></span>Korzystanie z aplikacji w trybie Kontrola

W celu ograniczenia dostępu do wrażliwych danych osobowych, aplikację *Dotacje* wyposażono w tryb Kontrola. Tryb kontroli w aplikacji *Dotacje* jest funkcją umożliwiającą JST podgląd danych (uczniów) składanych przez jednostkę oświatową. Oznacza to, że w momencie uruchomienia kontroli danej jednostki, JST otrzymuje dostęp do danych osobowych uczniów zgłaszanych w sprawozdaniach przez JO. Dotowana jednostka jest natomiast informowana przez system o planowanej kontroli i jej wynikach.

Domyślnie opcja kontroli nie jest włączona w systemie. Uruchomienie funkcji wymaga wsparcia technicznego ze strony firmy VULCAN.

W sytuacji, gdy aplikacja działa w trybie kontroli JST są dostępne dwa warianty:

- określona jednostka nie jest kontrolowana (dane uczniów z tej jednostki nie są widoczne),
- określona jednostka jest kontrolowana (dane uczniów z tej jednostki są widoczne).

#### **Ćwiczenie 1.** Dodawanie nowego punktu kontroli

Tryb kontroli może mieć trzy statusy:

- Przygotowywanie w tym statusie użytkownik może dowolnie zmieniać wpis o kontroli. Może także usunąć wpis. Jest to etap przygotowania przez JST kontroli. Na tym etapie dane nie są widoczne po stronie JO.
- W trakcie po zmianie na ten status użytkownik JST nie może już zmienić daty i tekstu w dokumencie informującym o kontroli. Może zmienić informacje dla JST i zmienić status, ale tylko na Zakończona. Nie może usuwać wpisu. Po zmianie na status W trakcie system generuje plik pdf z informacjami o kontroli. Na tym etapie użytkownik JST rozpoczyna kontrolę i ma dostęp do danych uczniów z kontrolowanych jednostek. Informacje o kontroli będą widoczne również przez JO.
- Zakończona po zmianie statusu na Zakończony jest dostępne do edycji pole Tekst po zakończeniu kontroli. Po zapisaniu zmian system generuje plik pokontrolny w formacie pdf. Użytkownik JST nie może edytować takiego wpisu. Informacje wprowadzone przez JST będą dostępne także dla użytkownika po stronie JO. Data zmiany statusu na zakończony jest jednocześnie datą zakończenia kontroli przez JST.

#### Użytkownik może usunąć wpis o kontroli tylko na etapie statusu Przygotowanie.

Użytkownik JST może:

- dodać wpis o kontroli dla wielu jednostek z poziomu rok,
- dodać wpis o kontroli dla jednej jednostki z poziomu rok i jednostka,
- edytować pojedynczy wpis o kontroli z poziomu rok i jednostki.

W celu dodania nowego punktu kontroli przez użytkownika JST, należy:

1. Kliknąć zakładkę Kontrola a następnie ikonę Kontrola.

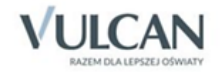

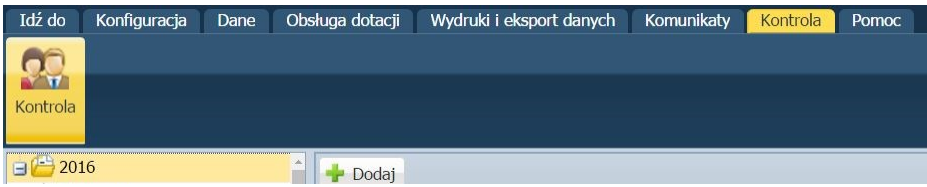

2. W lewym panelu okna Dodaj kontrolę wskazać jednostkę dodawaną do kontroli, kliknąć przycisk a następnie przycisk Dalej.

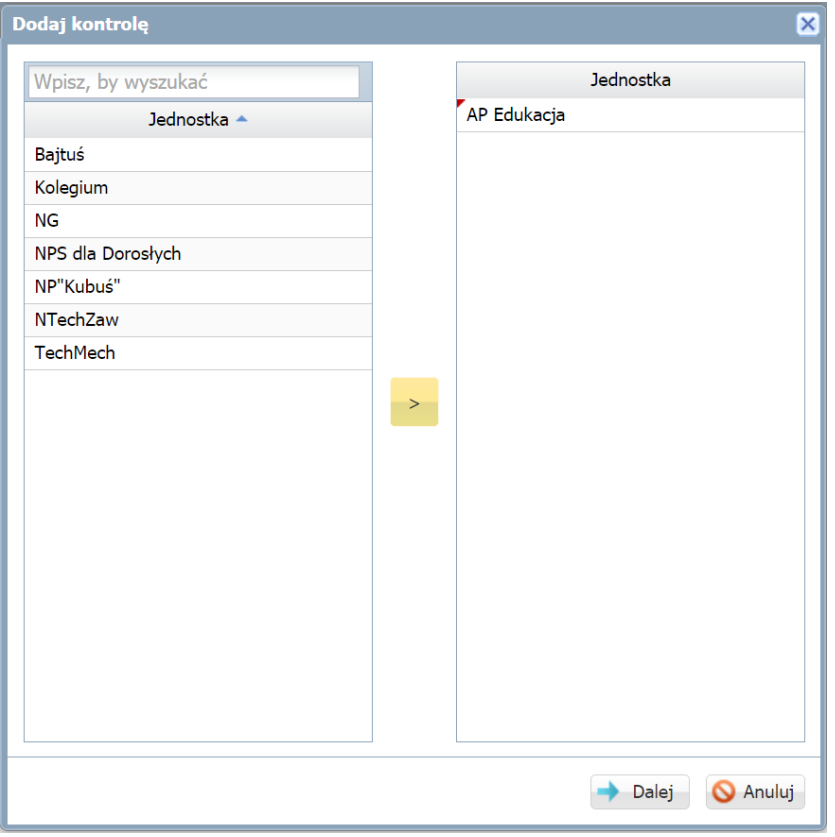

Rysunek 29. Dodawanie jednostki do kontroli.

Jak już wspomniano wcześniej, użytkownik JST może dodać zbiorczo jednostki do kontroli zaznaczając myszką wybrane pozycje w lewym panelu okna Dodaj kontrolę a następnie klikając przycisk <sup>2</sup>.

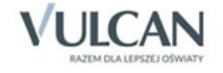

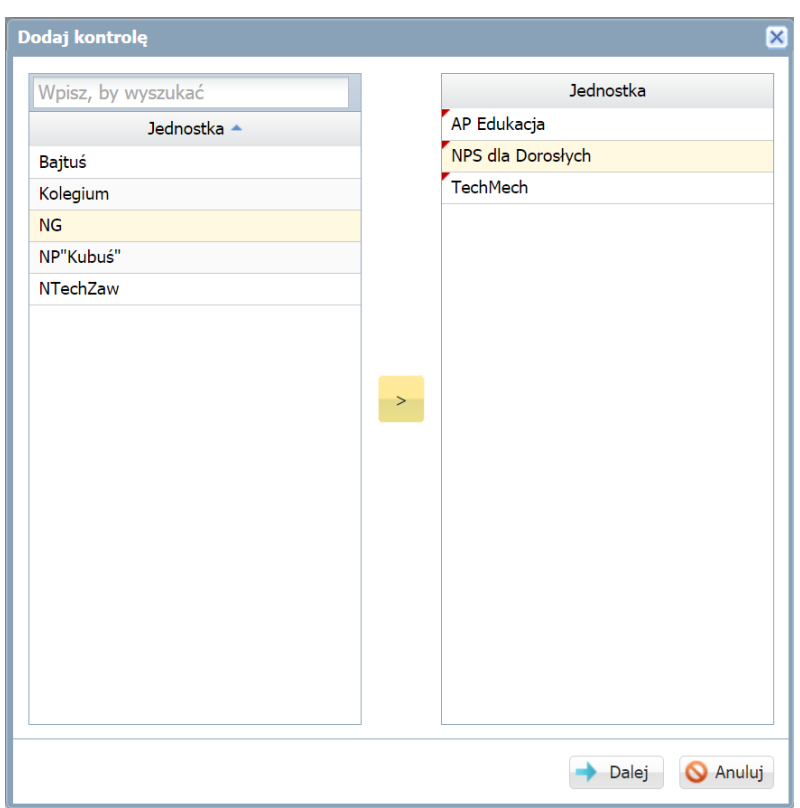

Rysunek 30. Zbiorcze dodawanie jednostek do kontroli.

3. Po kliknięciu przycisku Dalej, należy uzupełnić pola dostępne w oknie Dodaj kontrolę i kliknąć przycisk Zapisz.

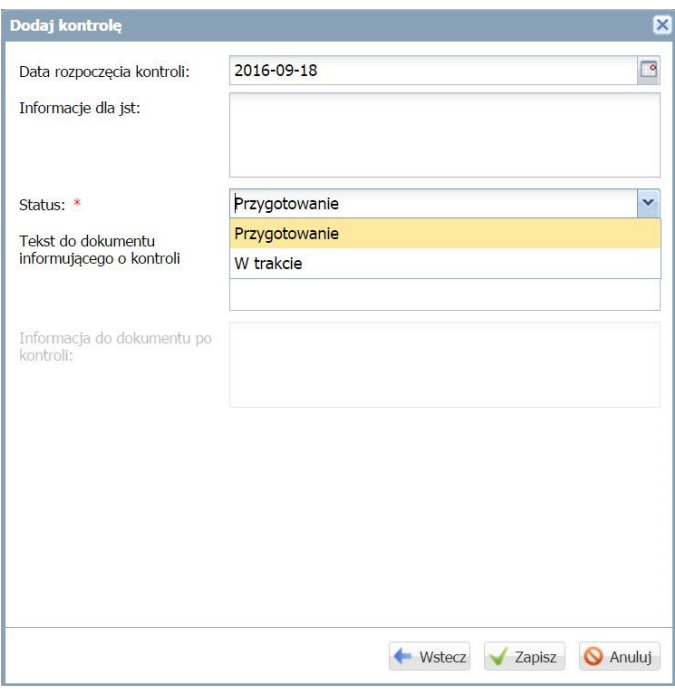

Rysunek 31. Dodawanie kontroli.

Pole Informacja dla JST to wewnętrzna informacja dla JST, gdzie użytkownik może odnotować np. przyczynę kontroli.

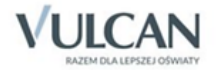

Pole Tekst do dokumentu informującego o kontroli służy do wprowadzenia informacji dla JO; np. co i za jaki okres będzie przedmiotem kontroli.

Pole Informacja do dokumentu po kontroli służy do opisania wyników kontroli oraz ewentualnych zaleceń pokontrolnych dla danej jednostki.

### **Ćwiczenie 2.** Edycja wpisu dotyczącego kontroli

Użytkownik JST może edytować wpis dotyczący dodanej kontroli pod warunkiem, że kontrola ma status Przygotowywanie lub W trakcie.

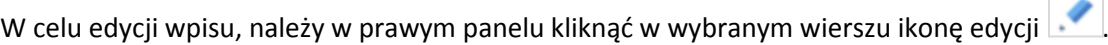

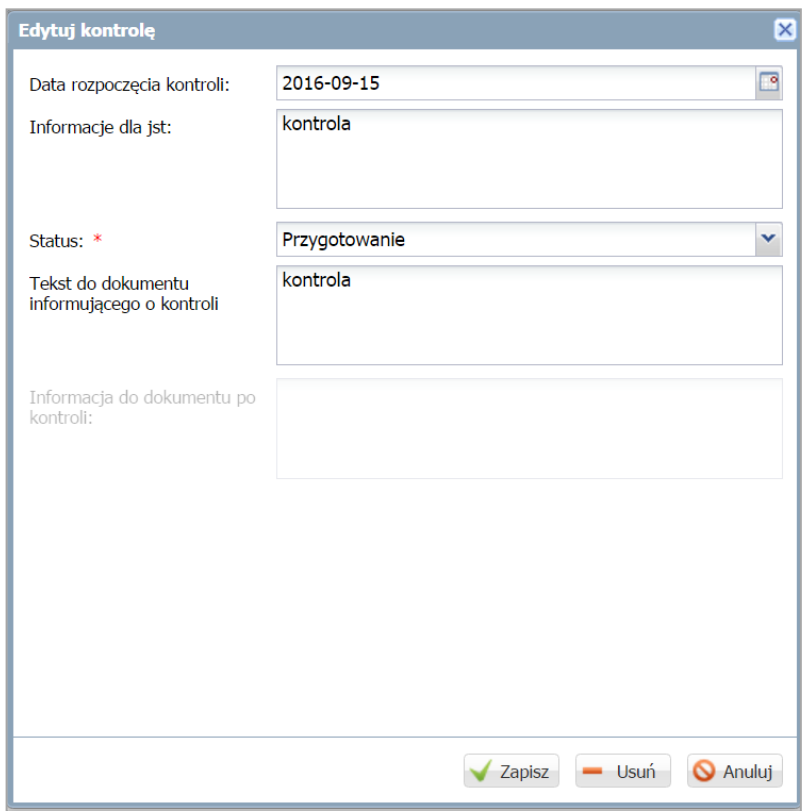

Rysunek 32. Edycja wpisu o kontroli.

# **Ćwiczenie 3.** Przeglądanie danych o różnych statusach kontroli

Użytkownik JST może przeglądać zbiorczo wpisy o kontroli klikając ikonę Kontrola.

Zestawienie wpisów będzie dostępne w prawym panelu z uwzględnieniem: jednostek, dat rozpoczęcia i zakończenia kontroli, statusów (Zakończono, Przygotowanie, W trakcie), informacji dla JST, informacji o kontroli, dokumentów pokontrolnych.

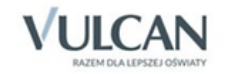

| $\infty$                      |                           |                  |               |                  |                    |                       | <b>a</b> Wyloguj     |
|-------------------------------|---------------------------|------------------|---------------|------------------|--------------------|-----------------------|----------------------|
| <b>ALC</b><br>Kontrola        |                           |                  |               |                  |                    |                       |                      |
| $\Box$ 2016                   | <b>Dodaj</b>              |                  |               |                  |                    |                       |                      |
| <b>■ 01_WN</b>                | Jednostka                 | Data rozpoczęcia | <b>Status</b> | Data zakończenia | Informacje dla JST | Informacja o kontroli | Dokument pokontrolny |
| $\mathbf{a}$ 02_SP            | AA_WN<br>o                | 17.09.2016       | Zakończona    | 16.09.2016       | kontrola JST       | D.                    | J.                   |
| $\triangleq 03$ <sub>DD</sub> | NPolSDlaDorEliSSłuOch     | 15.09.2016       | Zakończona    | 16.09.2016       | kontrola           | 曳                     | $\overline{u}$       |
| AA_DD                         | NPolSDlaDorSEurEurRY      | 15.09.2016       | Przygotowanie |                  | kontrola           |                       |                      |
| AA_WN<br>自起                   | NPolSInfIIntDlaDorRyb     | 15,09,2016       | Przygotowanie |                  | kontrola           |                       |                      |
| LODIaDorApEduRybRYBNIK        | NPolStuProIRekRYBNIK<br>o | 15.09.2016       | Przygotowanie |                  | kontrola           |                       |                      |
| NPJęzBimBomRYBNIK             | NPolStuProIRekDlaDorR     | 15.09.2016       | Przygotowanie |                  | kontrola           |                       |                      |
| NPolSDlaDorEliSSłuOchBizCc    |                           |                  |               |                  |                    |                       |                      |
| NPolSDlaDorSEurEurRYBNIK      |                           |                  |               |                  |                    |                       |                      |
| NPolSInfIIntDlaDorRybRYBN     |                           |                  |               |                  |                    |                       |                      |
| NPolStuProIRekDlaDorRYBN      |                           |                  |               |                  |                    |                       |                      |
| NPolStuProIRekRYBNIK          |                           |                  |               |                  |                    |                       |                      |
| NPolSTurDlaDorRybRYBNIK       |                           |                  |               |                  |                    |                       |                      |
| NRocSInfIIntRYBNIK            |                           |                  |               |                  |                    |                       |                      |
| NSPolDlaDorŻakRYBNIK          |                           |                  |               |                  |                    |                       |                      |
| NStuZdrIUroRYBNIK             |                           |                  |               |                  |                    |                       |                      |
| <b>E</b> PMP                  |                           |                  |               |                  |                    |                       |                      |
| PolSBezHigPraDlaDorŻakRYE     |                           |                  |               |                  |                    |                       |                      |
| PolSBudDlaDorŻakRYBNIK        |                           |                  |               |                  |                    |                       |                      |
| PolSInfDlaDorŻakRYBNIK        |                           |                  |               |                  |                    |                       |                      |
| - Bolskochlafter ZakovRNITK   |                           |                  |               |                  |                    |                       |                      |

Rysunek 33. Przeglądanie danych o różnych statusach kontroli.

### **Dostęp do trybu Kontrola dla jednostki oświatowej**

W aplikacji *Dotacje,* z włączonym trybem *Kontrola*, użytkownik Modułu dla JO ma dostęp do zakładki Kontrola, gdzie widzi:

- informacje o przeprowadzanych i zakończonych kontrolach,
- informacje o aktualnym statusie kontroli.

**W czasie wykonywania kontroli** (Status - *W trakcie*) przez JST szkoła będzie miała dostęp do następujących informacji:

- Data rozpoczęcia i zakończenia kontroli,
- Dokument PDF informujący o kontroli –do pobrania przez szkołę.

**Po zakończeniu kontroli** (Status – *Zakończono*) przez JST szkoła będzie miała dostęp do informacji:

- Datę rozpoczęcia kontroli,
- Data zakończenia kontroli,
- Dokument PDF informujący o kontroli, do pobrania przez szkołę,
- Dokument PDF pokontrolny do pobrania przez szkołę.

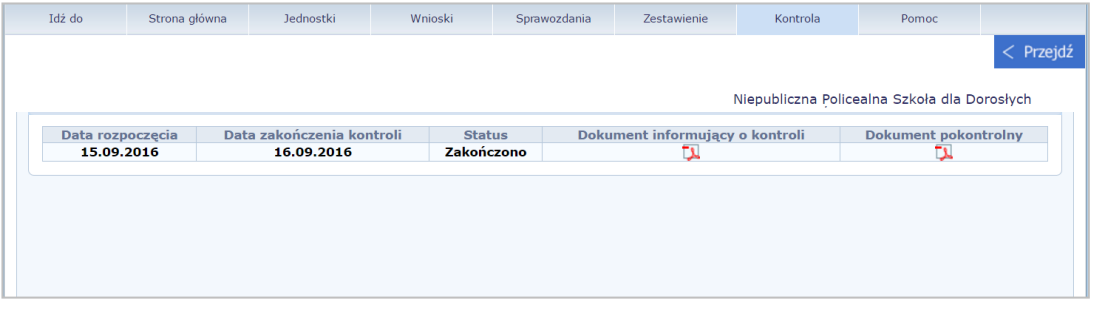

Rysunek 34. Tryb Kontrola – status Zakończono - widok dla danej jednostki.

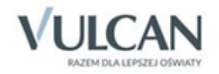

### **Raporty i wydruki**

W przypadku, gdy jednostki nie są kontrolowane, system *Dotacje* nie udostępnia ich danych w raportach. Jak już wspomniano wcześniej, wyjątkiem są informacje o młodszych dzieciach, którym nie należy się dotacja ze względu na niespełnienie kryterium wieku określone przez pracownika JST w parametrach systemu. Zestawienie takie dotyczy rodzajów dotowanych działalności związanych z przedszkolem, ponieważ nie wypłaca się dotacji na dzieci młodsze niż 2,5 roku.

#### **Dane uczniów**

W przypadku jednostek niekontrolowanych system nie udostępnia danych uczniów z tych jednostek.

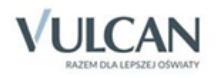